# **MijnNBF**

**on-line toepassing voor speler en vereniging**

**Nederlandse Bowling Federatie 2008**

 $\bigcirc$ 

 $\bigcirc$ 

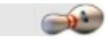

# 0. Inhoud.

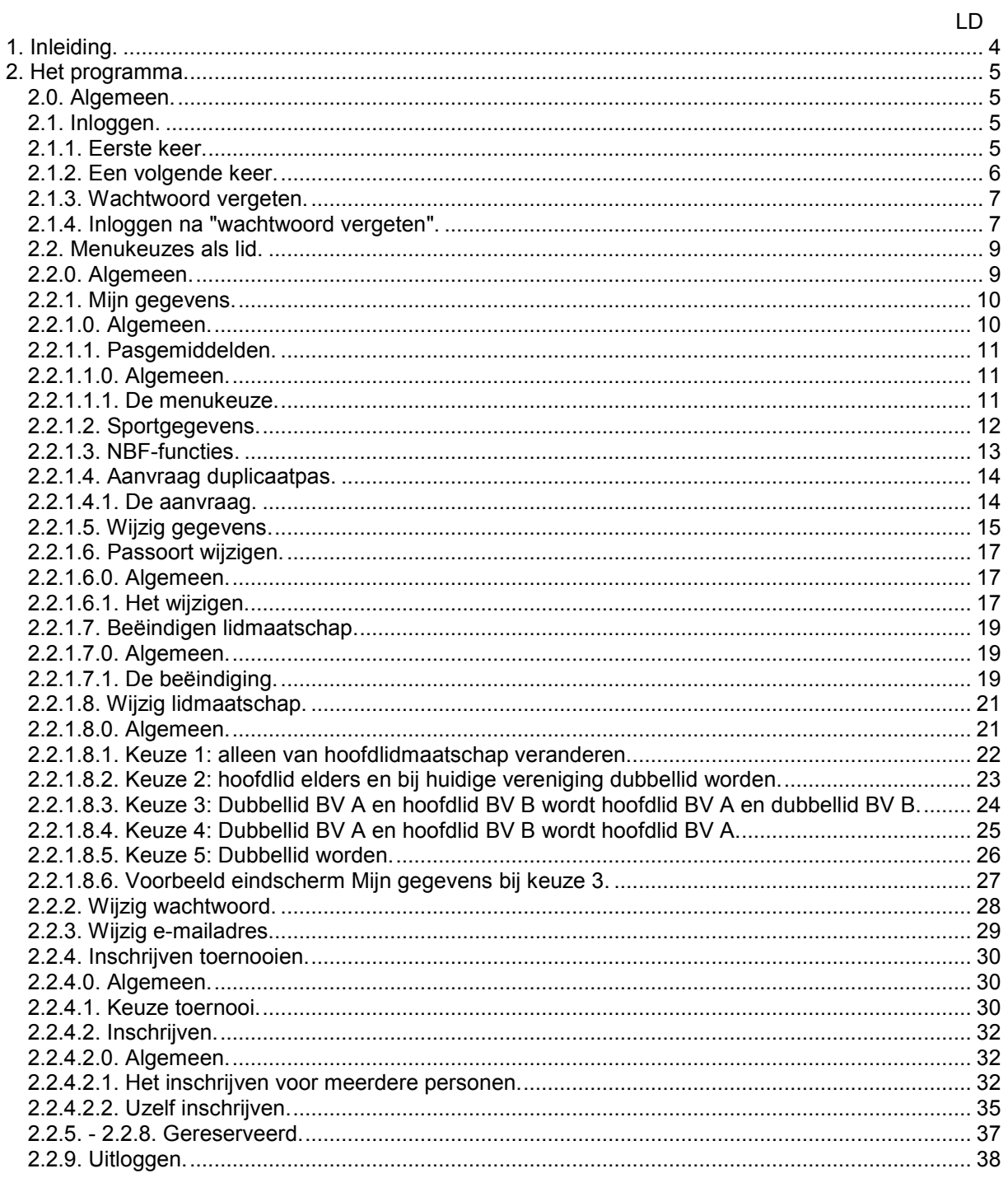

Gereserveerd.

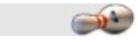

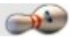

# **1. Inleiding.**

MijnNBF.

Van wie is eigenlijk de NBF...? De NBF is van ons allemaal en niet alleen de bond, de districten en/of de verenigingen. De NBF is van en voor alle bowlers. We werken met z'n allen aan de NBF. Aan producten, diensten en zeker ook aan het imago. Samen staan we sterk.

MijnNBF is een softwareproduct ontwikkeld voor en door leden. Niet uit een ivoren toren dus, maar in overleg. Piet de Bree, een vaste, trouwe vrijwilliger van het bondsbureau, schreef deze handleiding en is nauw betrokken geweest bij de realisatie van het pakket. Hij weet wat er zoal omgaat in verenigingsland en is er uitstekend is geslaagd voor u gebruiksvriendelijk materiaal neer te leggen.

Gebruik MijnNBF naar believe. Neem de handleiding erbij en stel vragen wanneer u er even niet uit komt!

Arian de Vries directeur.

# **2. Het programma.**

#### *2.0. Algemeen.*

Het programma MijnNBF start voor zowel voor de speler als voor de uitvoerder van de ledenadministratie op dezelfde wijze.

Maak verbinding met internet en ga naar *www.bowlingnbf.nl*. De website start met de volgende pagina:

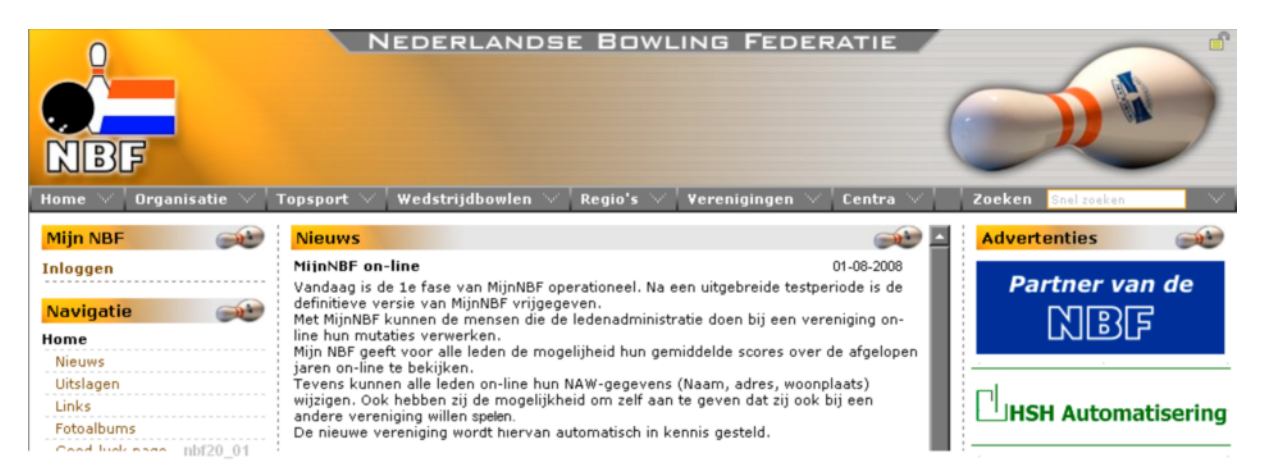

Wilt u stoppen met hetgeen u bezig bent? Klik dan op een van de keuzes onder MijnNBF of onder Navigatie of klik in de webbrowser (ook *internetbrowser* genoemd) op de keuze "Pagina Terug". De bekendste browsers zijn Internet Explorer en Mozilla Firefox.

Deze manier om te stoppen geldt bij alle besproken onderdelen.

#### *2.1. Inloggen.*

# *2.1.1. Eerste keer.*

Klik in het menu MijnNBF op de keuze *Inloggen*. Het volgende inlogscherm verschijnt:

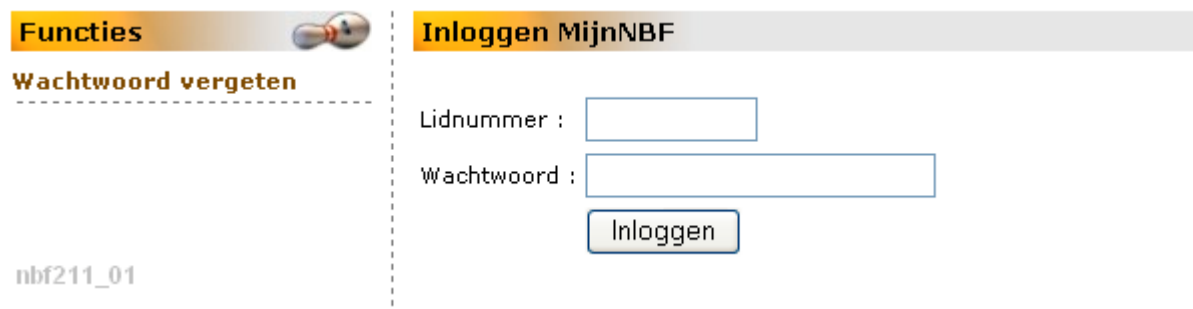

#### *Het invullen*:

Typ in het vak achter Lidnummer uw NBF-lidnummer dat op uw NBF-pas staat.

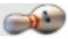

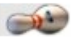

**Let op!** Lid geworden *NA* 1 augustus 2008?

U typt in het vak achter Wachtwoord het wachtwoord dat u van uw ledenadministratie heeft gekregen.

**Let op!** <sup>U</sup> bent lid geworden *vóór* 1 augustus 2008.

Voor u geldt de volgende "eerste-keer-procedure": Het wachtwoord voor de eerste keer inloggen bestaat uit twee delen: uw lidnummer gevolgd door het gemiddelde, dat op uw NBF-pas staat van het lopende seizoen, maar ZONDER de punt. Voorbeeld: Lidnummer 123456 met het gemiddelde 198.06 wordt **12345619806** als wachtwoord.

**U** Let op! Indien er een nul (0) staat als gemiddelde dan moet u drie nullen ingeven.

Klik op de knop **Inloggen**.

Om misbruik te voorkomen moet iedereen na de eerste keer inloggen direct een nieuw wachtwoord opgeven.

In het nieuwe scherm dat volgt, wordt u gevraagd het huidige wachtwoord op te geven (dat wat u net heeft gebruikt om in te loggen), en daarna twee keer het nieuwe - door u verzonnen (en door u gemakkelijk te onthouden) - wachtwoord.

Het is tevens mogelijk een nieuw emailadres op te geven.

Na het opslaan van de nieuwe gegevens verschijnt het volgende scherm:

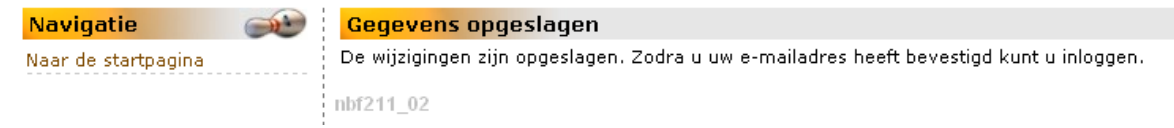

Op het opgegeven e-mailadres ontvangt u een bevestiging van de wijziging. Om opnieuw te kunnen inloggen, is het uitvoeren van de instructie in die e-mail noodzakelijk.

*Zonder e-mailadres kunt u geen gebruik maken van MIijnNBF.*

**U** Let op! Lukt het in het geheel niet om in te loggen, neem dan contact op met de ledenadministratie van uw vereniging. Die kunnen U een ander tijdelijk wachtwoord geven om in te loggen.

# *2.1.2. Een volgende keer inloggen.*

Typ in het vak achter Lidnummer uw NBF-lidnummer. Typ uw wachtwoord in het vak achter Wachtwoord. Klik op de knop **Inloggen**.

Aan de linkerkant van het scherm verschijnt een menu. De keuzes in dat menu zijn afhankelijk van het feit of u buiten uw lidmaatschap ook nog de ledenadministratie bij de vereniging doet. (zie 2.2. Menukeuzes als lid)

Omdat MijnNBF nog steeds in ontwikkeling is, zullen er steeds meer menukeuzes toegevoegd worden.

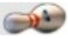

# *2.1.3. Wachtwoord vergeten.*

Klik in het menu MijnNBF op de keuze *Inloggen*. Klik op *Wachtwoord vergeten*. Het volgende scherm verschijnt:

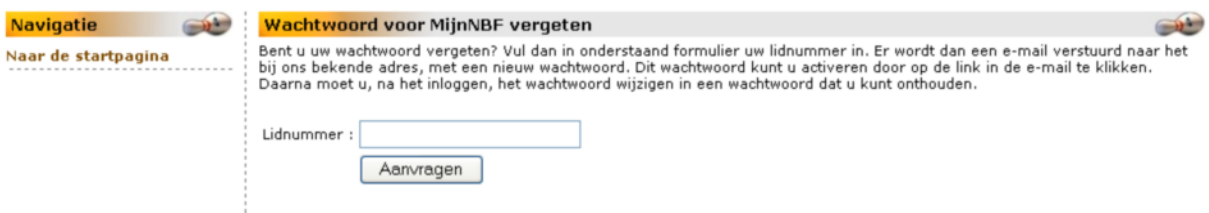

Vul nu uw NBF-lidnummer in en klik op de knop Aanvragen. Het systeem zendt een tijdelijk wachtwoord naar uw e-mailadres. Na opening van de e-mail zal het bericht er ongeveer zo uitzien:

Geachte heer Pinmans.

Via de NBF-site is een aanvraag gedaan voor een nieuw wachtwoord voor MijnNBF, voor uw lidnummer  $(1211595).$ 

Het nieuwe wachtwoord is '05cx32bw'. Klik op onderstaande link om het wachtwoord te activeren. Tot die tijd is het oude wachtwoord nog actief.

Na het activeren en inloggen kunt u het wachtwoord wijzigen.

http://nbfsite.hms-acc.net/mijnnbf/wachtwoord\_activeren.php?lidnummer=1211595&nummer=1232744711

Klik op de onderstreepte regel. Het programma maakt een verbinding met MijnNBF en op uw scherm verschijnt de NBF-site met de volgende melding:

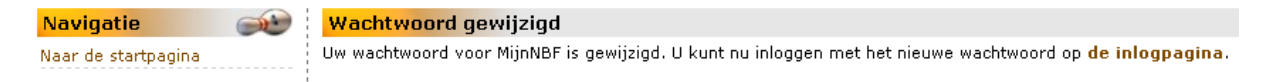

# *2.1.4. Inloggen na "wachtwoord vergeten".*

Klik in het menu MijnNBF op de keuze *Inloggen*. Het onderstaande scherm verschijnt:

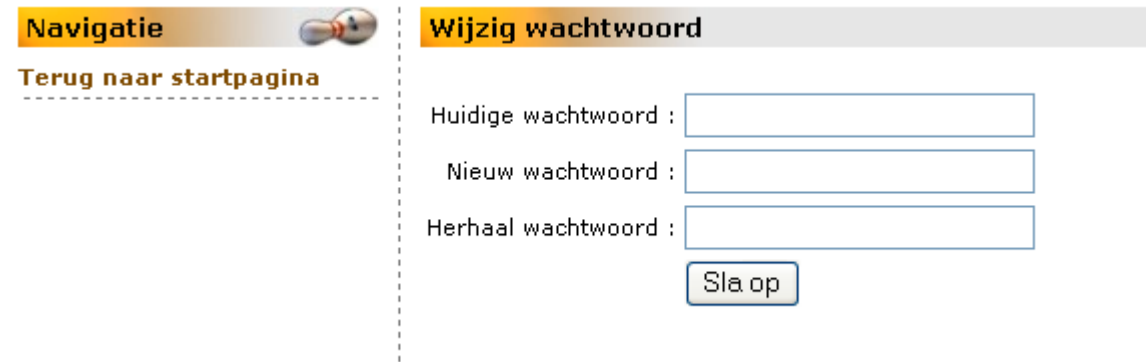

Vul alle drie de velden in. In het eerste veld geeft u het nieuwe tijdelijke wachtwoord uit het emailbericht in. In de twee volgende velden typt u het nieuwe - door u verzonnen (en door u gemakkelijk te onthouden) - wachtwoord.

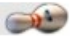

#### Klik op de knop **Sla op**.

Na het opslaan van het nieuwe wachtwoord kunt u direct doorgaan. Klik in het volgende scherm op de keuze *Naar de startpagina*.

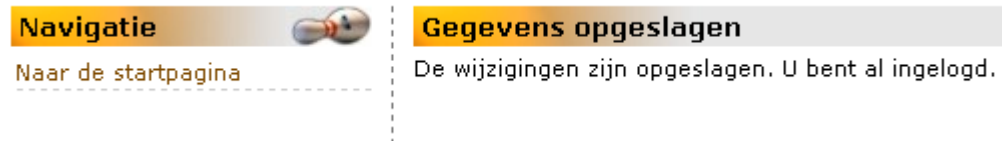

U keert terug in het menu MijnNBF.

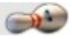

# *2.2. Menukeuzes als lid.*

#### *2.2.0. Algemeen.*

Alleen leden van de Nederlandse Bowling Federatie (NBF) krijgen toegang tot MijnNBF. Dat lidmaatschap loopt via uw bowlingvereniging.

MijnNBF heeft tot doel dat u via de website van de NBF uw adresgegevens kunt inzien en op een gemakkelijke manier wijzigen. Buiten deze gegevens kunt u straks alles zien wat te maken heeft met uw bowlen. Let op! Sommige zaken zijn na het opslaan niet meer door u zelf te wijzigen. Daarbij heeft u dan de hulp nodig van de Ledenadministratie van de vereniging. En als zij het niet kunnen, dan nemen zij contact op met de ledenadministratie bij het Bondsbureau van de NBF.

Na het inloggen volgt onderstaand menu.

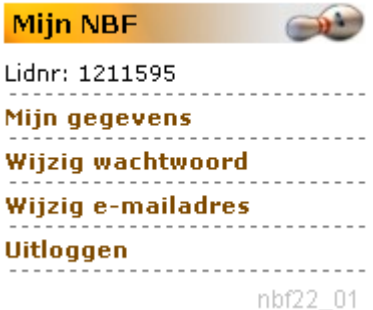

Het vorige menu wordt gewijzigd in het onderstaande indien u een van de volgende bestuursfuncties bij uw uw bowlingvereniging heeft:

- 1. Voorzitter
- 2. Secretaris
- 3. Penningmeester

Het zal er dan zo uitzien:

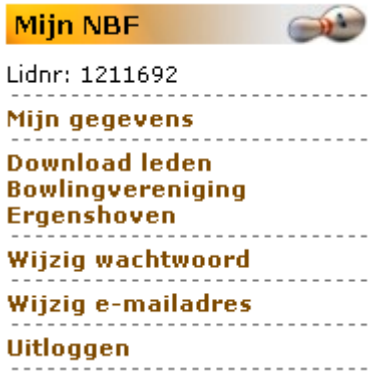

De uitwerking van de menukeuze **Download leden** is te vinden in het deel 2.5 Bestuur.

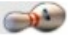

# *2.2.1. Mijn gegevens.*

# *2.2.1.0. Algemeen.*

Klik in het menu MijnNBF op de keuze *Mijn gegevens* en het volgende scherm wordt getoond:

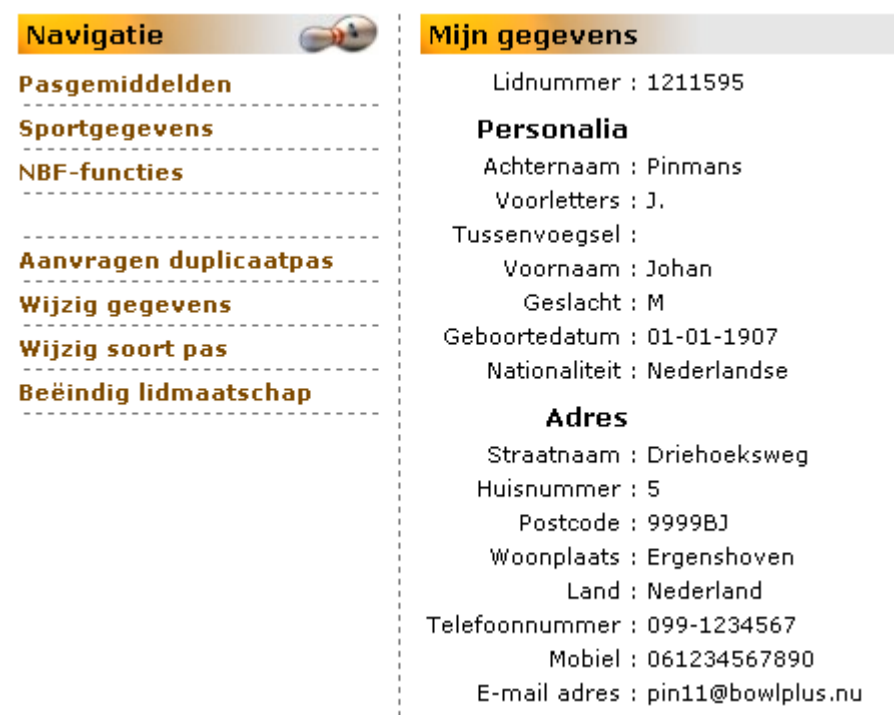

De bovenste menukeuzes hebben als eigenschap dat bij de eerste keer klikken op de menukeuze er een onderdeel wordt toegevoegd aan het rechterschermdeel. Indien dat onderdeel wordt getoond en u klikt opnieuw opde menukeuze dan wordt dit onderdeel weer van het scherm verwijderd.

Indien er geen gegevens bekend zijn bij de betreffende bovenste drie menukeuzes, dan wordt uitsluitend de naam van die menukeuze getoond.

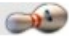

# *2.2.1.1. Pasgemiddelden.*

# *2.2.1.1.0. Algemeen.*

Bij dit onderdeel moet worden aangetekend dat dit pasgemiddelden zijn en behoeven niet identiek te zijn aan hetgeen u zuiver aan gemiddelde heeft behaald. Er komen zogenaamde wegingsfactoren aan te pas.

Dat wil zeggen dat uw gemiddelde in het afgelopen seizoen in werkelijkheid lager zou kunnen zijn dan dat er vermeld staat bij het passeizoen (het volgende seizoen).

Er zou een nul-score kunnen staan, terwijl u toch punten heeft behaald.

Dit alles kan op grond van de volgende regels:

*De vijf-punten-regel:* U kunt per seizoen niet met meer dan 5 (vijf) punten zakken met uw gemiddelde. *De nul-score:* U heeft minder dan 36 games gespeeld in het afgelopen seizoen (september tot en met juni) en had daarvoor steeds minder dan 36 games gebowld. Dat is natuurlijk ook het geval als u voor het eerst gaat spelen.

Als hierover meer wilt weten, raadpleeg dan op de NBF-site het Algemeen Sportreglement, paragraaf 3 "Gemiddelden en bowlingpas", artikel 307 of vraag het binnen uw verenigingsbestuur.

# *2.2.1.1.1. De menukeuze.*

Klik op de menukeuze *Pasgemiddelden* om het overzicht met pasgemiddelden te tonen.

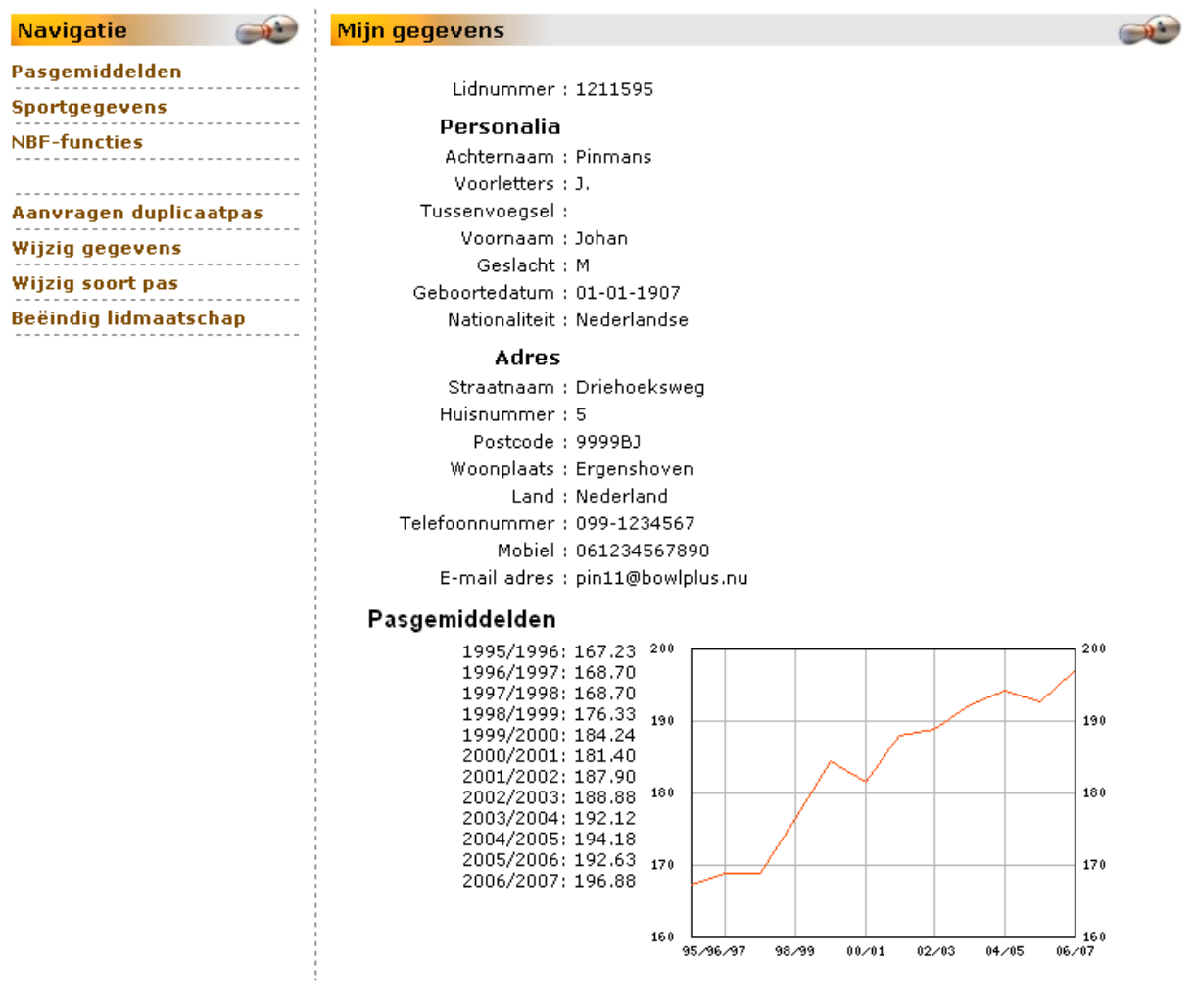

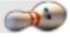

# *2.2.1.2. Sportgegevens.*

Klik op de menukeuze *Sportgegegevens* om de gegevens betreffende passoort, categorie, klasse, pasgemiddelde en bij welke vereniging(en) u hoofd- en dubbellid bent, aan het scherm toe te voegen.

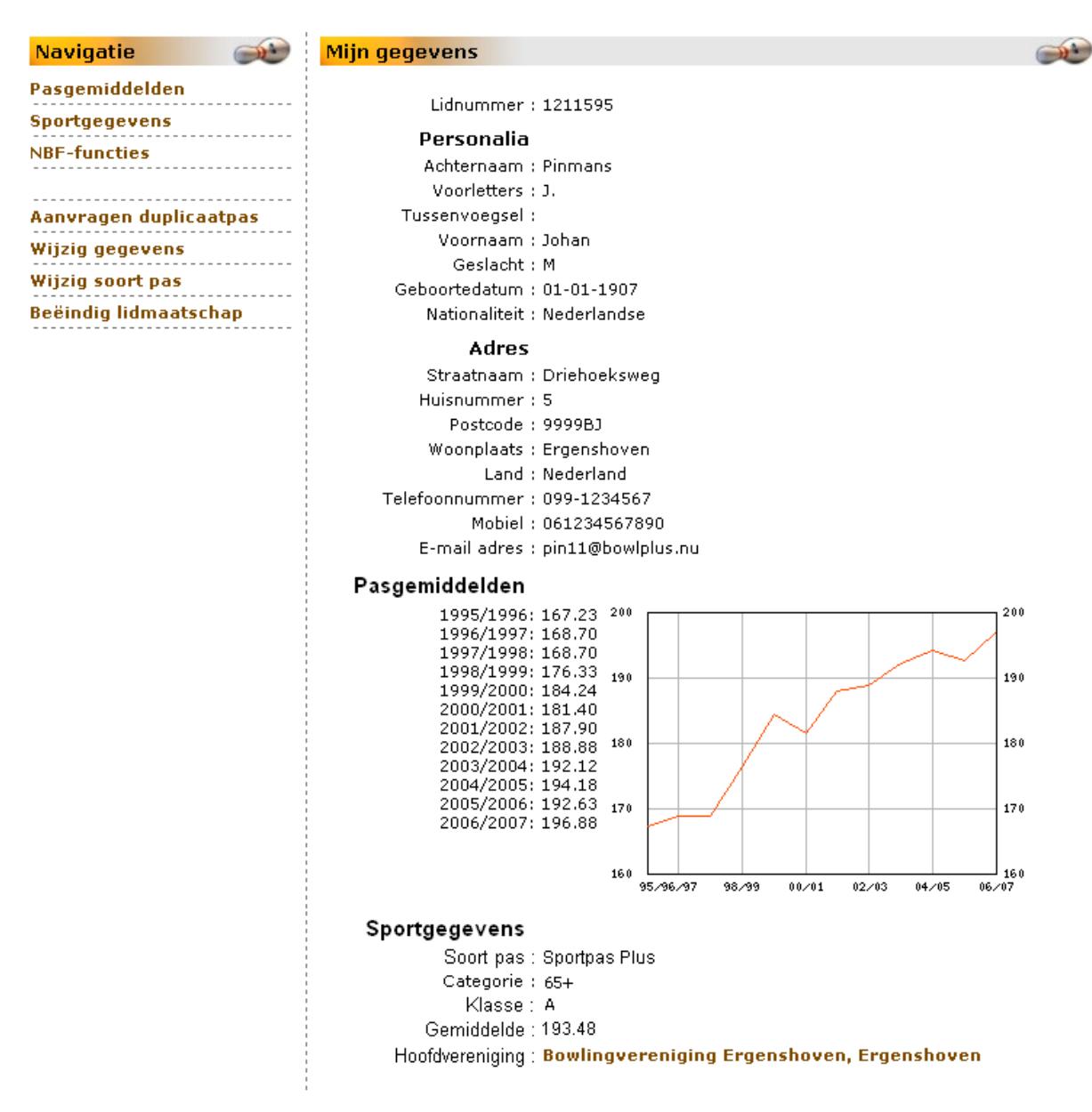

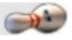

# *2.2.1.3. NBF-functies.*

Binnen de NBF zijn vele (vrijwilligers-)functies te bekleden. De bekendste zijn wedstrijdleider, bowlingtrainer. Maar voorlopig worden ook op deze manier de nieuwe bowlingdiploma's als Strike, Double en Turkey bijgehouden.

Klik op de menukeuze *NBF-functies* om de bij dit lid lopende of vervallen NBF-functies te zien. Het onderdeel wordt aan het scherm toegevoegd"

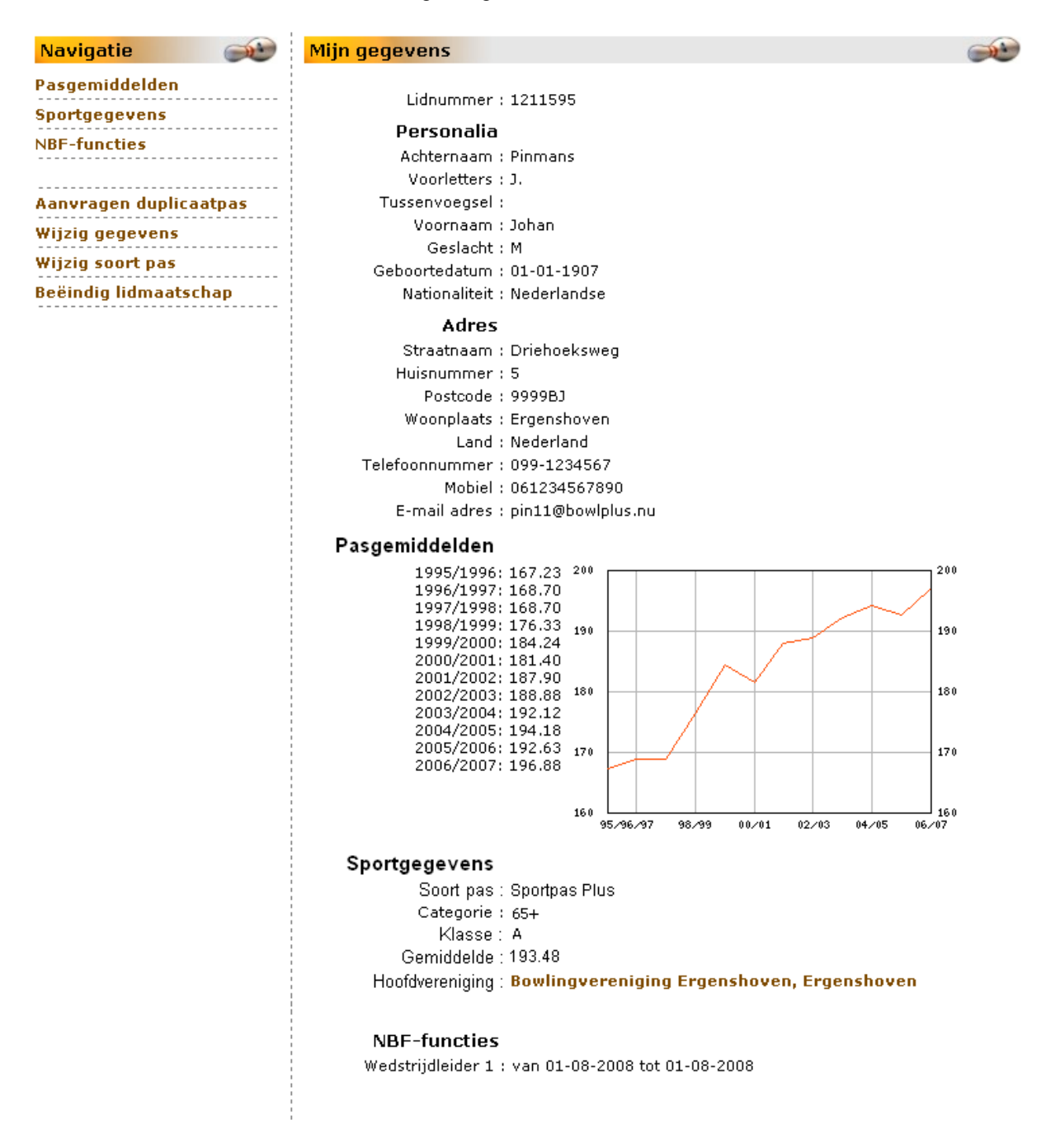

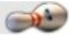

# *2.2.1.4. Aanvraag duplicaatpas.*

Met deze functie kunt u een verzoek indienen bij uw vereniging voor het ontvangen van een duplicaat van uw bowlingpas.

Aan het verstrekken van een duplicaatpas zijn kosten verbonden.

# *2.2.1.4.1. De aanvraag.*

Klik op de menukeuze *Aanvraag duplicaatpas*. Het volgende scherm verschijnt:

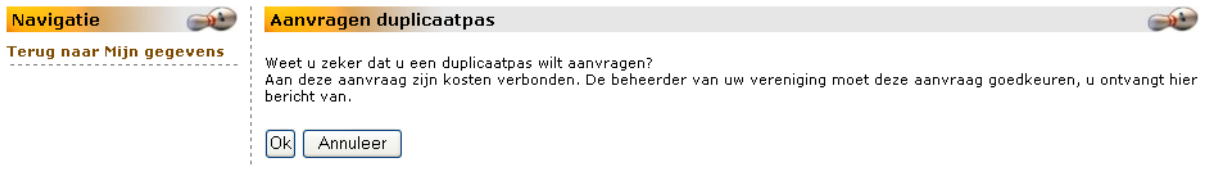

Klik op de knop **Annuleer** of kies voor *Terug naar Mijn gegevens*, als u de aanvraag niet wilt doorzetten.

Klik op de knop **Ok** om de aanvraag te versturen.

De vereniging zal met u contact opnemen over de kosten. U krijgt uw nieuwe pas via de vereniging.

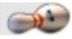

# *2.2.1.5. Wijzig gegevens.*

Klik in het menu Mijn gegevens op de keuze *Wijzig gegevens*.

Het scherm komt in de bewerkmodus en ziet er als volgt uit:

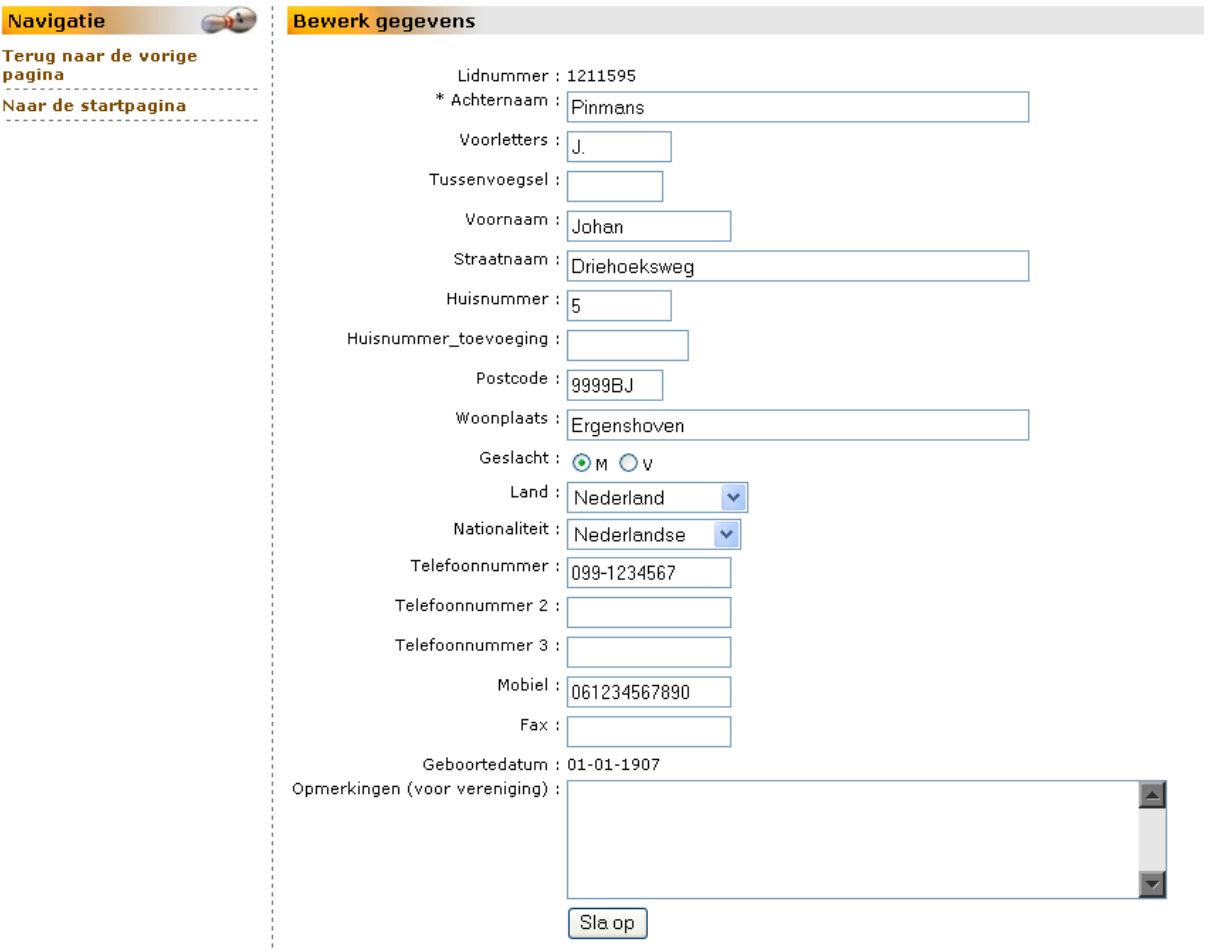

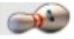

#### Afspraken over het invullen

Gebruik Hoofd- en kleine letters daar waar het hoort. Wat er op de velden mag staan spreekt voor de meeste velden voor zich. Hoe het er moet staan, vindt u hieronder.

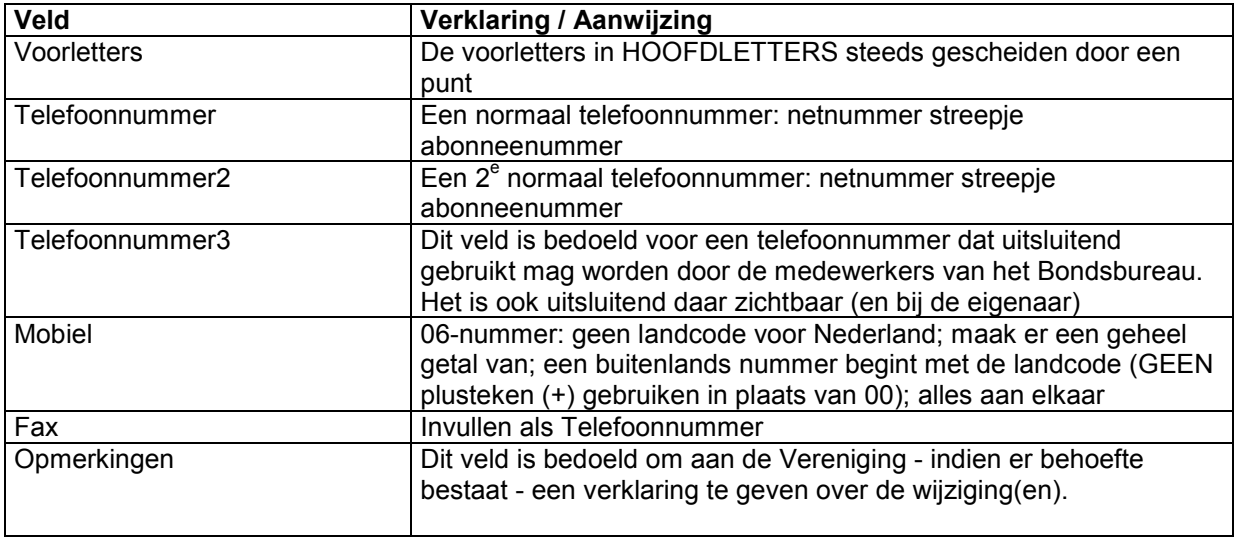

Wilt u de wijzigingen NIET opslaan? Klik dan op een van de menukeuzes.

Wanneer u de wijzigingen wilt opslaan, klikt u op de knop **Sla op**. De wijzigingen zijn direct van kracht. Zij worden ook aan uw vereniging medegedeeld.

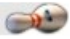

# *2.2.1.6. Passoort wijzigen.*

## *2.2.1.6.0. Algemeen.*

De NBF kent momenteel 2 passoorten: Sportpas en Sportpas**+**. Kijk op de website van de NBF wat de verschillen zijn tussen deze passoorten.

#### U gaat van Sportpas naar Sportpas**+**.

Bij het veranderen van Sportpas naar Sportpas**+** zijn er twee mogelijkheden:

*U wilt de verandering nog tijdens het lopende seizoen*. Dat betekent een bijbetaling van het verschil tussen de NBF-bijdrage Sportpas en Sportpas**+**, en het betalen van een nieuwe pas aan uw vereniging. Deze "upgrade" van passoort kan ook gedaan worden als u aan een toernooi wilt deelnemen, waar u op grond van uw oude passoort niet mag deelnemen. U krijgt zo snel mogelijk een nieuwe pas toegezonden via uw vereniging.

Kiest voor *met ingang van het nieuwe seizoen*, dan wordt dit automatisch voor u doorgevoerd bij de aanvang van het nieuwe seizoen. Denk er aan, doe de aanvraag wel vóór 1 augustus. Anders komen er wel weer extra kosten bij.

#### U gaat van Sportpas**+** naar Sportpas.

Dit wordt "downgrade" genoemd. Een lagere passoort gaat altijd in bij de aanvang van het nieuwe seizoen. Er wordt tussentijds geen nieuwe pas aangemaakt.

#### *2.2.1.6.1. Het wijzigen.*

Klik in het menu op de keuze *Wijzig soort pas*. Het volgende scherm verschijnt:

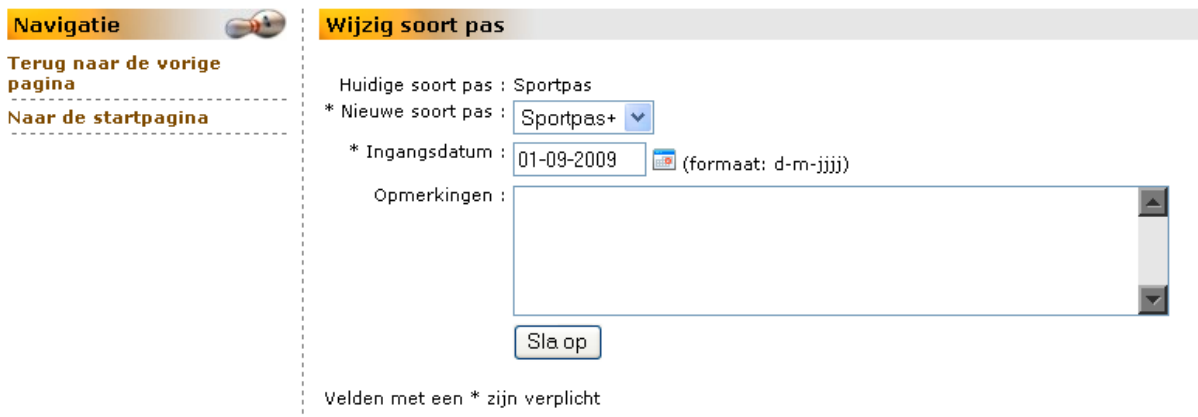

Nieuwe soort pas is een keuzeveld. De NBF kent momenteel 2 passoorten.Daarom wordt op basis van uw oude passoort de nieuwe reeds aangegeven.

Zie voor het wijzigen van de ingangsdatum het stukje onder 2.2.1.6.0. Algemeen.

Indien gewenst kunt u nog opmerkingen toevoegen. Na het klikken op de knop **Sla op** krijgt u het volgende scherm:

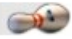

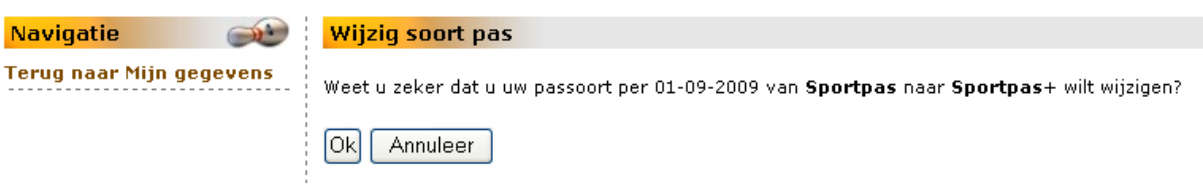

of het scherm met een afwijkende ingangsdatum:

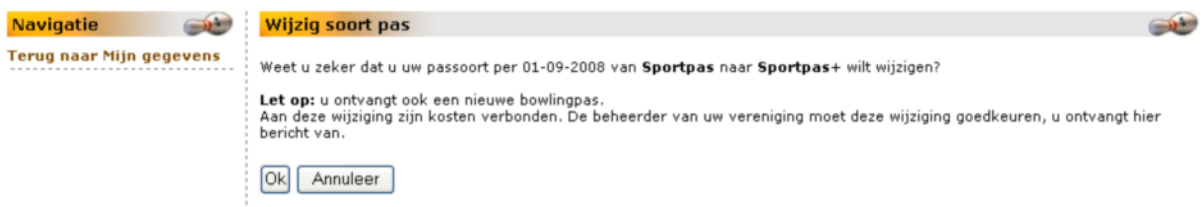

Klik op de knop **Annuleer** of kies voor *Terug naar Mijn gegevens*, indien u de aanvraag niet wilt doorzetten.

Klik op de knop **Ok** om de aanvraag tot wijziging te versturen.

Als bevestiging ziet u onderstaande melding.

Navigatie Wijzig soort pas  $\bigcirc$ **Navigatie**<br>Terug naar Mijn gegevens in Uw verzoek is opgeslagen. Zodra de beheerder van uw vereniging het verzoek heeft goedgekeurd ontvangt u bericht.

Klik op Terug naar Mijn gegevens. U keert terug op het scherm Mijn gegevens.

De vereniging zal met u contact opnemen over de kosten. U krijgt uw nieuwe pas via de vereniging.

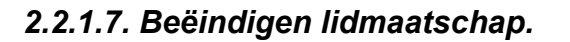

# *2.2.1.7.0. Algemeen.*

 **Let op!** Wanneer u als hoofdlid bij een andere vereniging hoofdlid wilt worden, gebruik dan de procedure beschreven onder hoofdstuk 2.2.1.8. Wijzig lidmaatschap.

 **Let op!** Bij het opzeggen van uw hoofdlidmaatschap **vervallen** automatisch uw eventuele dubbellidmaatschappen.

→ Wilt u wel dubbellidmaatschap(pen) behouden, schrijf het hoofdlidmaatschap dan over naar een andere vereniging! Zie hoofdstuk 2.2.1.8. Wijzig lidmaatschap.

Een hoofd- of dubbellidmaatschap kan het gehele jaar door u worden opgezegd. Dat wil niet zeggen dat de opzegging ook gelijk ingaat.

Het lidmaatschap eindigt na opzegging altijd op 31 augustus. Op 1 september start het nieuwe seizoen.

U moet wel vóór 1 augustus hebben opgezegd. Doet u dat niet, dan geldt de opzegging voor het seizoen daarop!!

Volgens het Algemeen Reglement van de NBF heeft u de mogelijkheid om tussentijds op te zeggen. Dit kan alleen in bijzondere gevallen.

# *2.2.1.7.1. De beëindiging.*

Klik in het menu Mijn gegevens op de keuze *Beëindig lidmaatschap*. Het volgende scherm verschijnt:

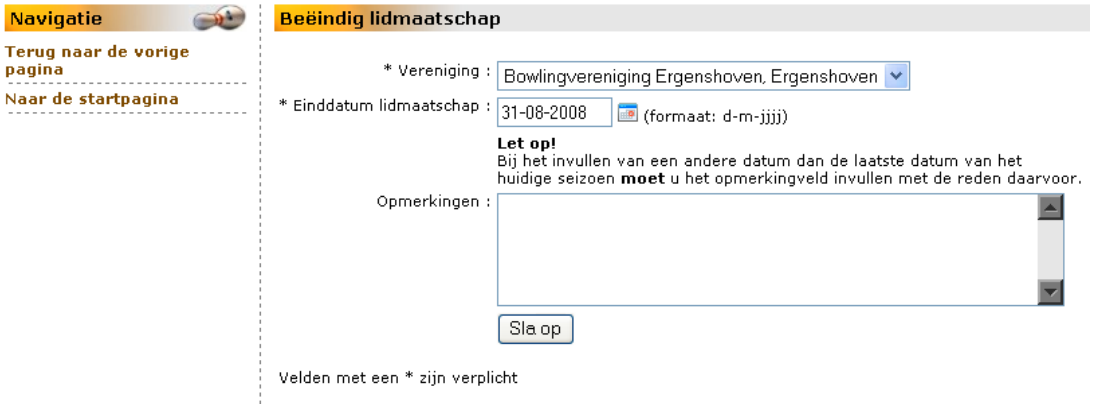

Als u wilt stoppen met dit onderdeel zonder op te slaan, dan klikt u op een van de menukeuzes. Geef de gewenste datum in of klik op **our om de kalender op te roepen** 

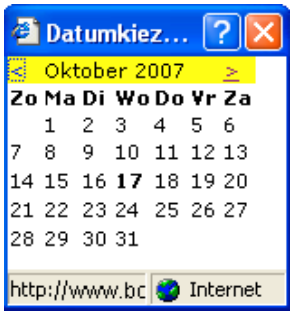

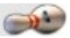

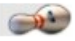

en kies daarin een datum.

Als de datum anders is, dan de eerstvolgende 31e augustus, dan moet er in het tweede gedeelte een reden worden opgegeven.

Klik op de knop **Sla op**.

Heeft u geen dubbellidmaatschappen, dan krijgt U onderstaande melding:

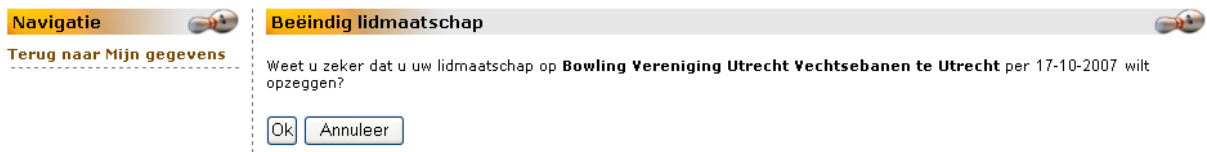

In het andere geval wordt u gewaarschuwd dat de uw dubbellidmaatschappen ook zullen vervallen!

Klik op de knop **Annuleer** om de invulling ongedaan te maken. U keert terug op het scherm Mijn gegevens.

Klik op de knop **Ok** als u akkoord gaat. Uw verzoek wordt doorgezonden naar uw vereniging. U ziet onderstaande melding als bevestiging.

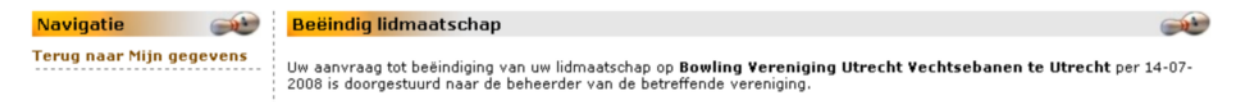

Klik op Terug naar Mijn gegevens. U keert terug op het scherm Mijn gegevens.

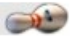

# *2.2.1.8. Wijzig lidmaatschap.*

# *2.2.1.8.0. Algemeen.*

U kunt tussentijds overstappen als hoofdlid naar een andere vereniging. Er moet wel door **beide** verenigingen en de NBF "Ja" gezegd worden tegen deze overstap (Zie Algemeen Reglement NBF). Het kost u - buiten wat de nieuwe vereniging u vraagt aan (hoofdlid)contributie - ook een nieuwe NBFpas. U kunt natuurlijk er ook voor kiezen om eerst dubbellid te worden bij de nieuwe vereniging. Wilt u daarna daar hoofdlid worden, geef dan op tijd aan bij uw oude vereniging (vóór 1 augustus) dat u met het nieuwe seizoen hoofdlid wordt bij een andere vereniging.

Er zijn meerdere mogelijkheden van lidmaatschap(pen) te veranderen:

- 1. U schrijft uitsluitend uw hoofdlidmaatschap over;
- 2. U schrijft uw hoofdlidmaatschap over naar een vereniging waar u nog geen dubbellid was en neemt gelijkertijd een dubbellidmaatschap bij uw huidige vereniging;
- 3. U was dubbellid bij vereniging A en hoofdlid bij vereniging B. U wordt nu hoofdlid bij de vereniging A en dubbellid bij de vereniging B;
- 4. U was dubbellid bij vereniging A en hoofdlid bij vereniging B. U wordt nu hoofdlid bij de vereniging A
- 5. U voegt een of meer dubbellidmaatschappen aan uw huidige lidmaatschap(pen) toe.

De hieronder beschreven startprocedure is van toepassing bij alle mogelijkheden met de overschrijving van een hoofdlidmaatschap. De voorbeelden zijn per seizoenswisseling.

Het scherm met Mijn gegevens ziet er zo uit:

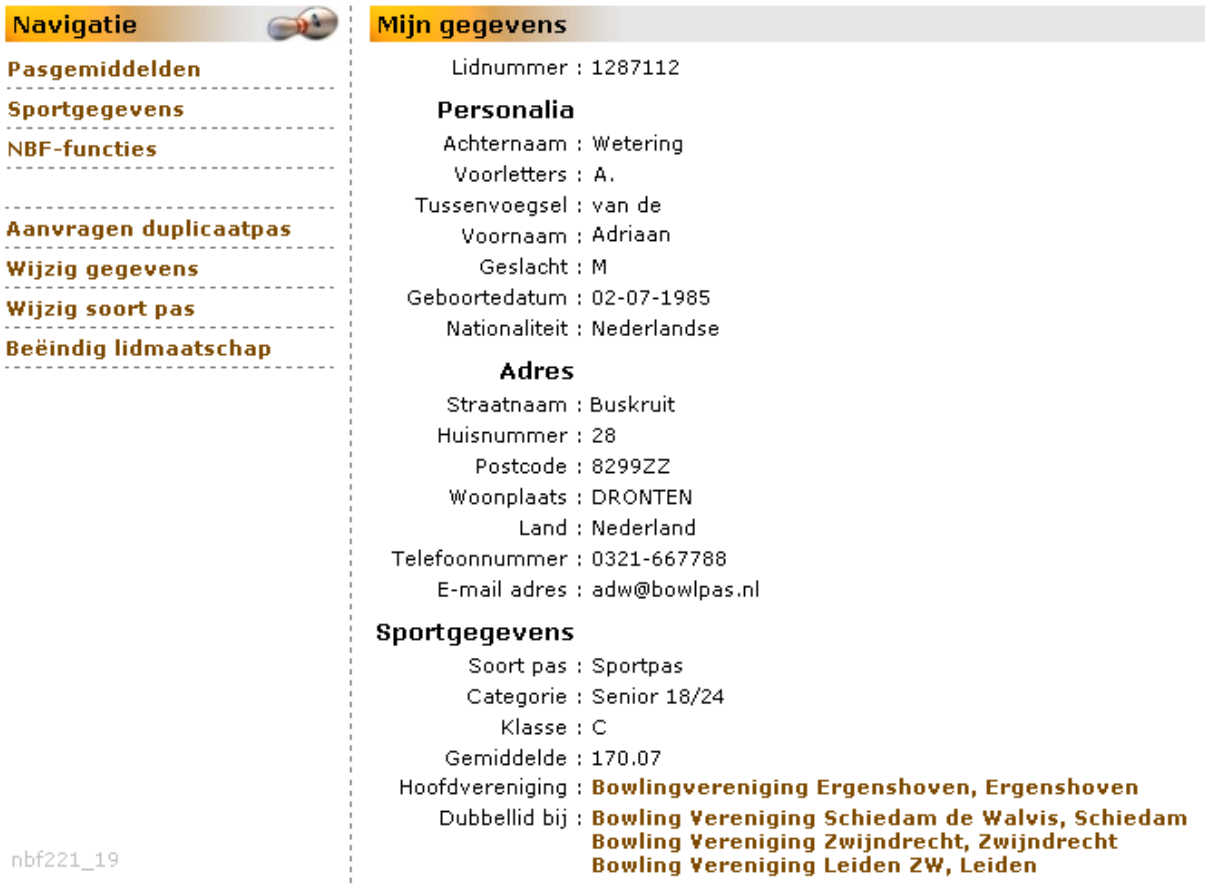

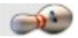

Kies in het hoofdmenu voor Verenigingen en klik op de regel met de vereniging waar u hoofdlid wilt worden. U krijgt het scherm *Details [Verenigingsnaam]*.

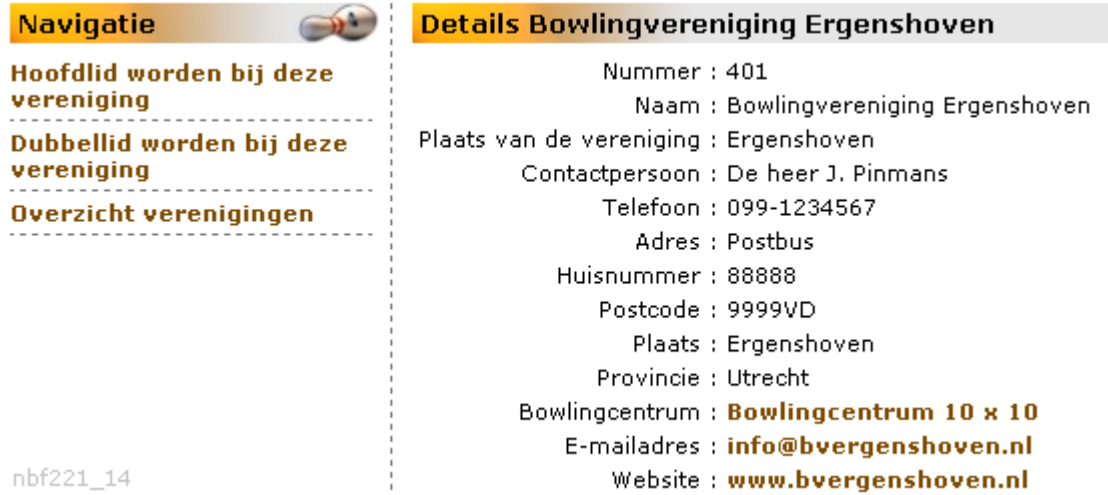

Klik op menukeuze *Hoofdlid worden bij deze vereniging*. Het scherm *Word hoofdlid bij [Verenigingsnaam]* verschijnt.

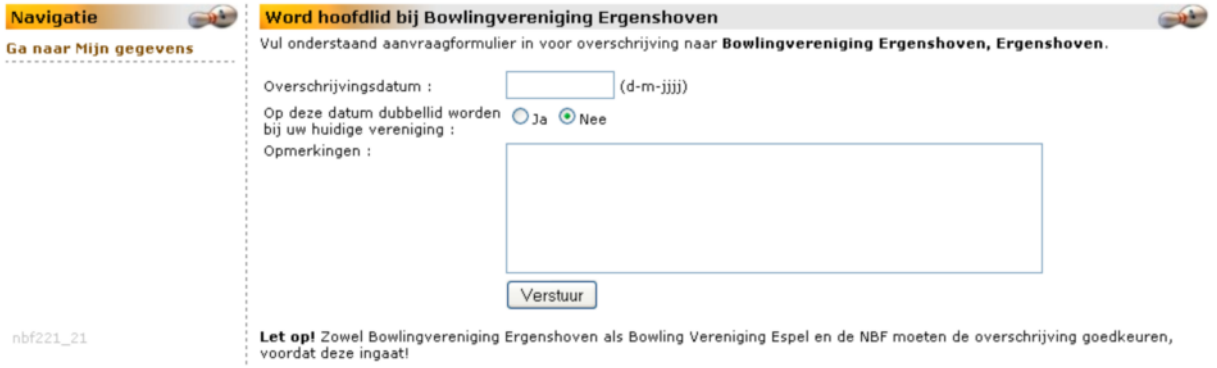

Wilt u de procedure afbreken, klik dan op de menukeuze *Ga naar Mijn gegevens.*

# *2.2.1.8.1. Keuze 1: alleen van hoofdlidmaatschap veranderen.*

Indien u met ingang van een nieuw seizoen overgeschreven wilt worden, dan vult u bij het veld Overschrijvingsdatum als startdatum de 1<sup>e</sup> september van het volgende seizoen in.

De keuze *Op deze datum dubbellid worden bij huidige vereniging* laat u op **Nee** staan. Vul eventueel het veld Opmerkingen in.

Klik op de knop **Verstuur** om uw aanvraag voor de overschrijving van het hoofdlidmaatschap vast te leggen.

Van deze overschrijving wordt zowel uw huidige als de nieuwe vereniging in kennis gesteld. Zij kunnen weigeren de overschrijving goed te keuren. Na goedkeuring door beide verenigingen moet de NBF ook haar goedkeuring hier aan hechten.

U krijgt van alle handelingen een kennisgeving via e-mail.

Bovendien kunt u later in uw scherm Mijn gegevens (klik op Sportgegevens) zien dat u overgaat naar een andere vereniging en wanneer.

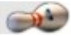

# *2.2.1.8.2. Keuze 2: hoofdlid elders en bij huidige vereniging dubbellid worden.*

U kiest er voor om het hoofdlidmaatschap over te schrijven en dubbellid te worden bij de huidige vereniging.

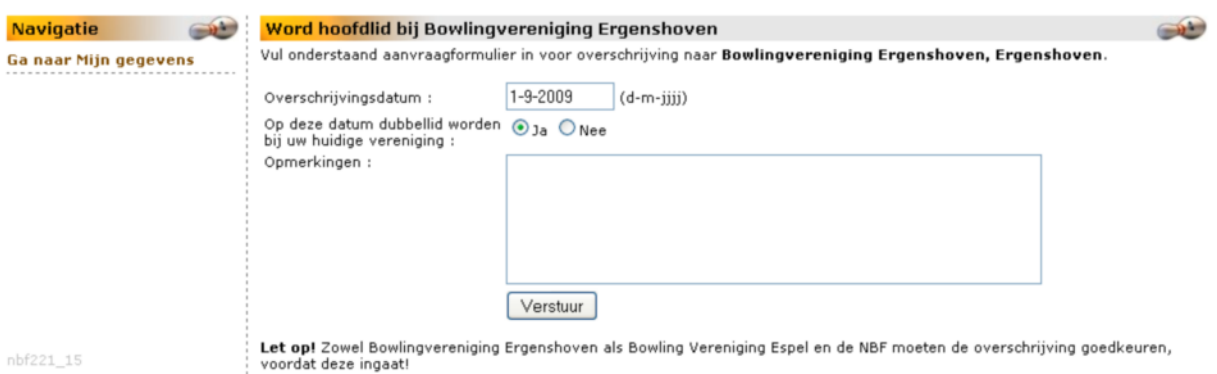

U kiest voor a. overschrijving naar Ergenshoven en b. dubbellid worden bij oude vereniging. Wilt u dat de wijziging bij de seizoensovergang ingaat, vul dan de eerstvolgende 1<sup>e</sup> september in. Automatisch wordt de datum van het te vervallen lidmaatschap op de 31<sup>e</sup> augustus van dat jaar gezet. Zet de keuze *Dubbellid worden* op Ja. Vul eventueel het veld Opmerkingen in.

Klik op de knop **Verstuur**. U krijgt het scherm *Aanvraag opgeslagen*:

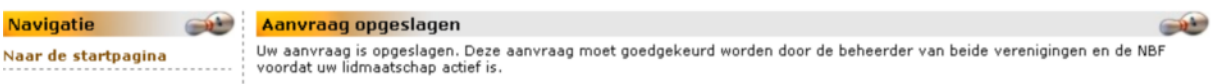

Klik op de menukeuze *Naar de startpagina* om terug te komen bij het scherm MijnNBF.

Indien u wilt weten hoe de goedkeuring verder verloopt, kijkt u op de pagina Mijn gegevens. Onder het kopje Sportgegevens vindt u de informatie terug. Een voorbeeld is opgenomen achteraan dit hoofdstuk.

U wordt ook via uw e-mail geïnformeerd.

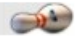

# *2.2.1.8.3. Keuze 3: Dubbellid BV A en hoofdlid BV B wordt hoofdlid BV A en dubbellid BV B.*

Kies in het hoofdmenu voor Verenigingen en klik op de regel met de vereniging waar u hoofdlid wilt worden. U krijgt het scherm *Details [Verenigingsnaam]*.

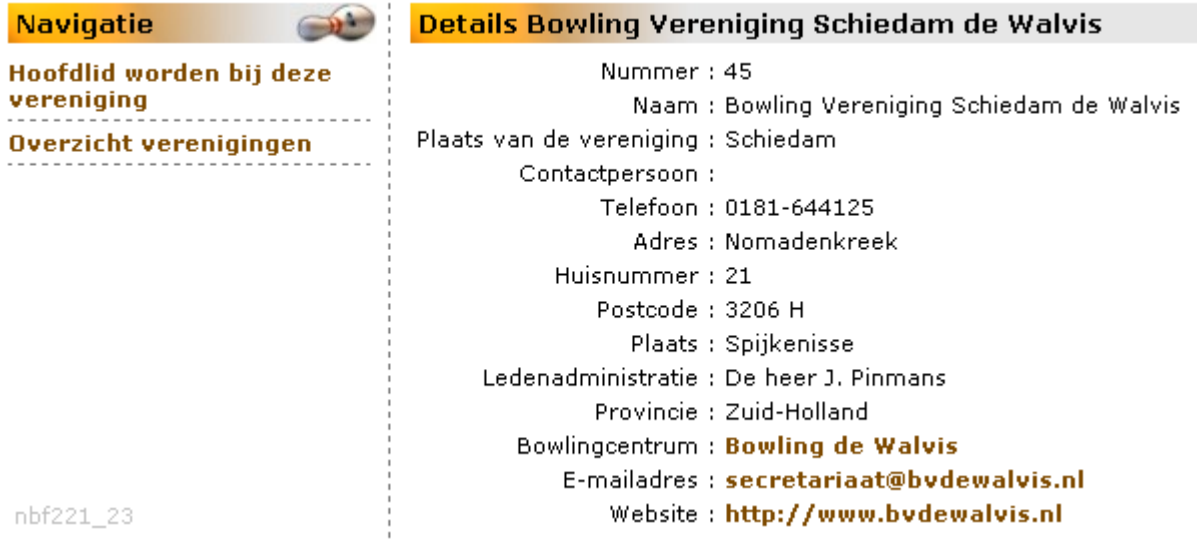

Heeft u de verkeerde vereniging, klik dan op de menukeuze Overzicht verenigingen. Wilt u de procedure afbreken? Klik dan in de menubalk op de keuze *Home*.

Klik op menukeuze *Hoofdlid worden bij deze vereniging*. U komt in het scherm *Word hoofdlid bij [Verenigingsnaam]*.

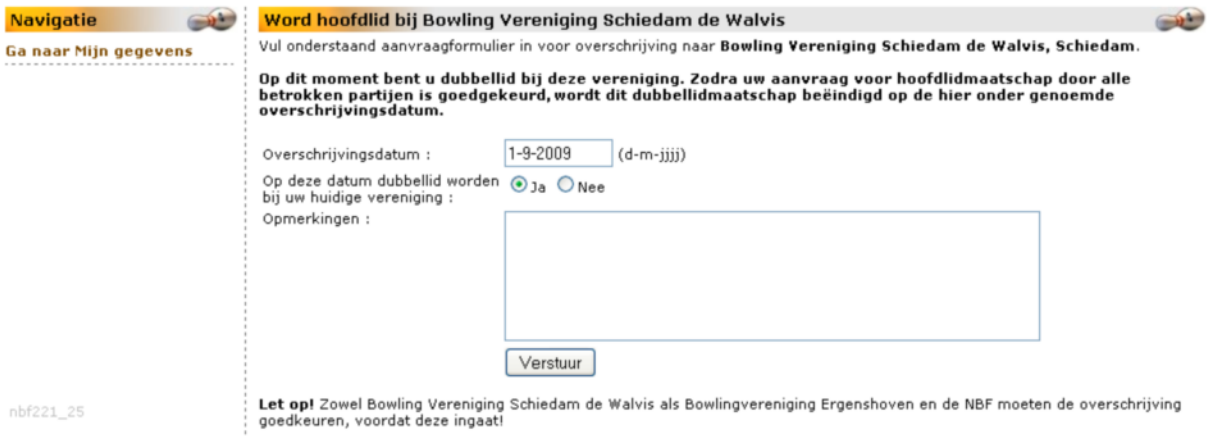

U kiest er voor om het hoofdlidmaatschap over te schrijven naar BV A en dubbellid te worden bij de huidige vereniging BV B.

Wilt u dat de wijziging bij de seizoensovergang ingaat, vul dan de eerstvolgende 1<sup>e</sup> september in. Automatisch wordt de overschrijvingsdatum gebruikt voor het te vervallen dubbellidmaatschap. Zet de keuze omtrent dubbellid worden op Ja. Vul eventueel het veld Opmerkingen in.

Klik op de knop **Verstuur**. U krijgt het scherm *Aanvraag opgeslagen*:

**Navigatie**  $\rightarrow$ Uw aanvraag is opgeslagen. Deze aanvraag moet goedgekeurd worden door de beheerder van beide verenigingen en de NBF<br>voordat uw lidmaatschap actief is. Naar de startpagina

Klik op de menukeuze *Naar de startpagina* om terug te komen bij het scherm MijnNBF.

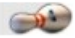

Als u wilt weten hoe de goedkeuring verder verloopt, kijkt u op de pagina Mijn gegevens. Onder het kopje Sportgegevens vindt u de informatie terug. Een voorbeeld is opgenomen achteraan dit hoofdstuk.

U wordt ook via uw e-mail geïnformeerd.

# *2.2.1.8.4. Keuze 4: Dubbellid BV A en hoofdlid BV B wordt hoofdlid BV A.*

Kies in het hoofdmenu voor Verenigingen en klik op de regel met de vereniging waar u hoofdlid wilt worden. U krijgt het scherm *Details [Verenigingsnaam]*.

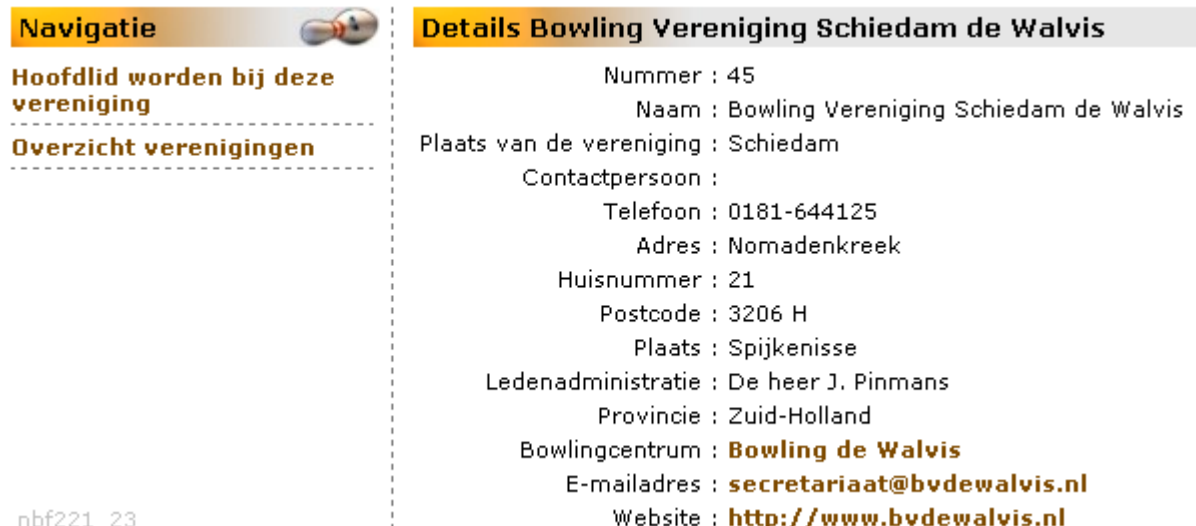

Heeft u de verkeerde vereniging, klik dan op de menukeuze Overzicht verenigingen. Wilt u de procedure afbreken? Klik dan in de menubalk op de keuze *Home*.

Klik op menukeuze *Hoofdlid worden bij deze vereniging*. U komt in het scherm *Word hoofdlid bij [Verenigingsnaam]*.

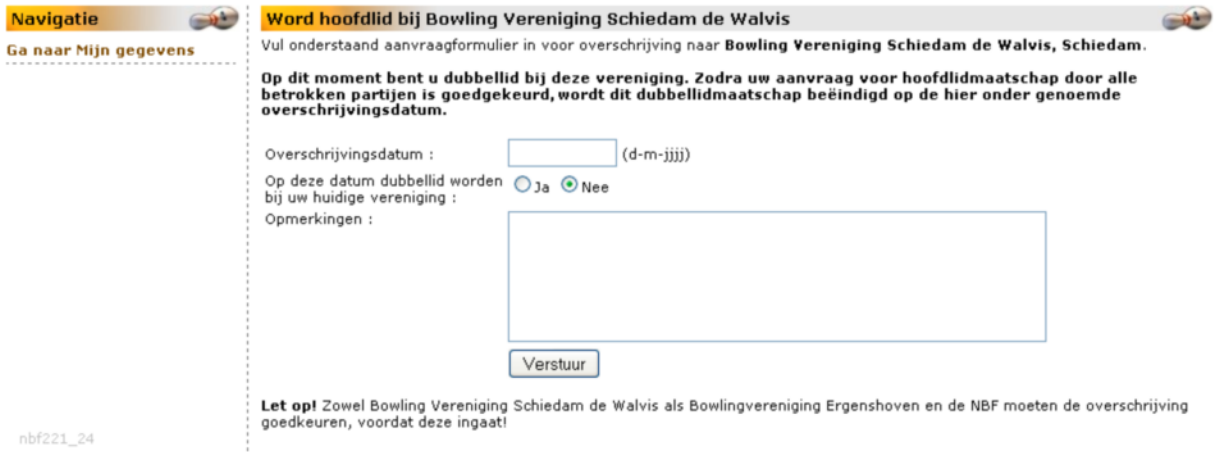

U kiest er voor om het hoofdlidmaatschap over te schrijven naar BV A. Wilt u dat de wijziging bij de seizoensovergang ingaat, vul dan de eerstvolgende 1<sup>e</sup> september in. Automatisch wordt de overschrijvingsdatum gebruikt voor het te vervallen dubbellidmaatschap. Laat de keuze omtrent dubbellid worden op Nee staan. Vul eventueel het veld Opmerkingen in. Klik op de knop **Verstuur**.

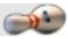

U krijgt het scherm *Aanvraag opgeslagen*:

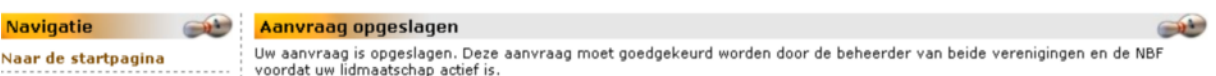

Klik op de menukeuze *Naar de startpagina* om terug te komen bij het scherm MijnNBF.

Indien u wilt weten hoe de goedkeuring verder verloopt, kijkt u op de pagina Mijn gegevens. Onder het kopje Sportgegevens vindt u de informatie terug. Een voorbeeld is opgenomen achteraan dit hoofdstuk. U wordt ook via uw e-mail geïnformeerd.

# *2.2.1.8.5. Keuze 5: Dubbellid worden.*

Kies in het hoofdmenu voor Verenigingen en klik op de regel met de vereniging waar u lid wilt worden. U krijgt het scherm *Details [Verenigingsnaam]*.

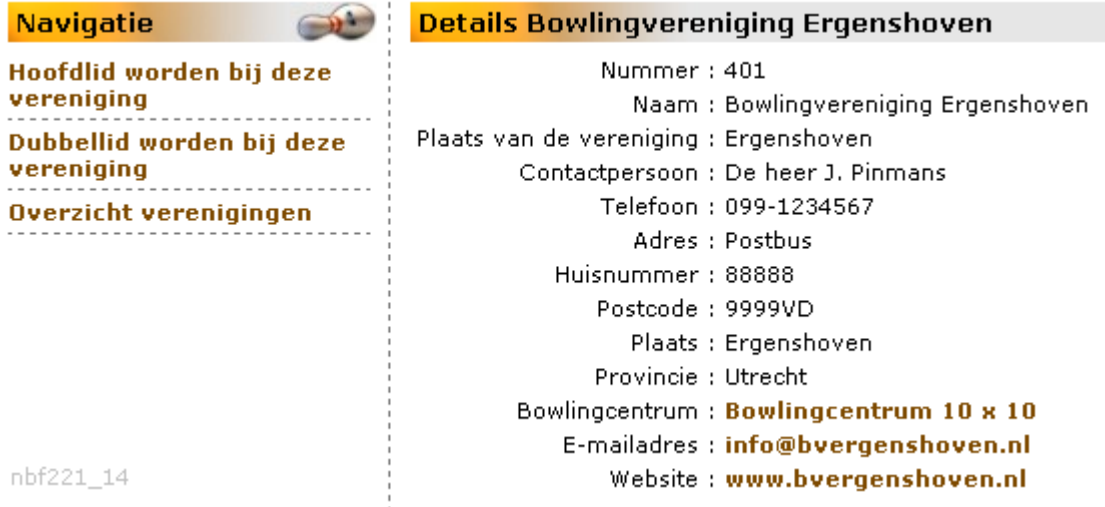

Klik op de menukeuze *Dubbellid worden bij deze vereniging*. Het volgende scherm verschijnt:

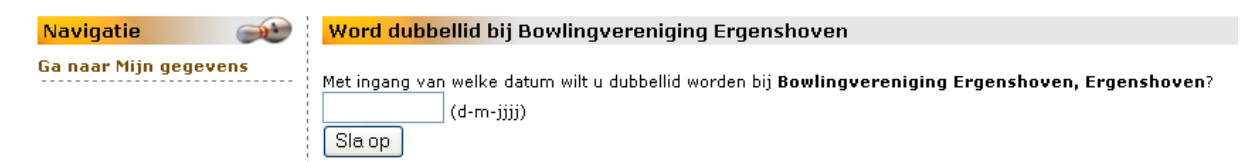

Wilt u de procedure afbreken, klik dan op de menukeuze *Ga naar Mijn gegevens*.

Geef de ingangsdatum op. Wilt u het laten ingaan bij de wisseling van het seizoen, geef dan de eerstkomende 31e augustus op. Klik op de knop **Sla op**. Er volgt een schermmededeling dat uw aanvraag is opgeslagen en goedkeuring behoeft van de vereniging.

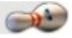

# *2.2.1.8.6. Voorbeeld eindscherm Mijn gegevens bij keuze 3.*

In afwachting van het verschijnen van de overschrijvingsdatum zal het scherm Mijn gegevens er zo uit kunnen zien:

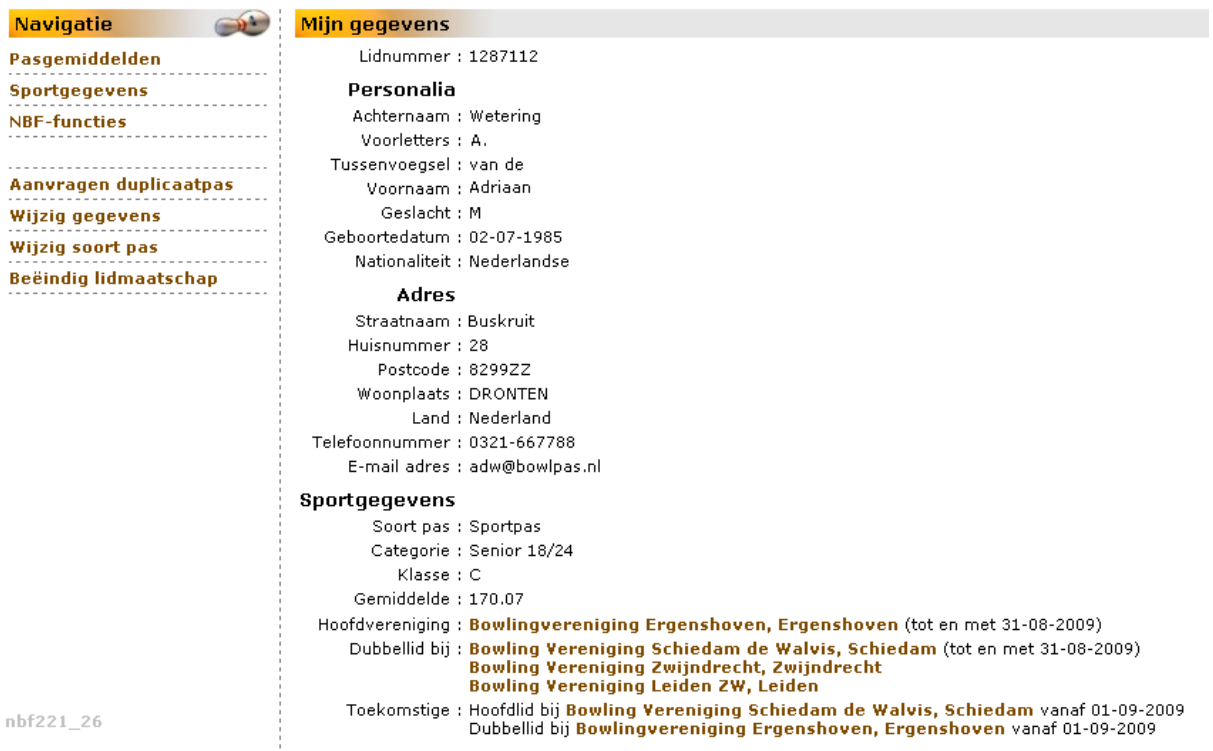

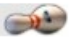

# *2.2.2. Wijzig wachtwoord.*

Klik in het menu MijnNBF op de keuze *Wijzig wachtwoord*. U krijgt onderstaand scherm:

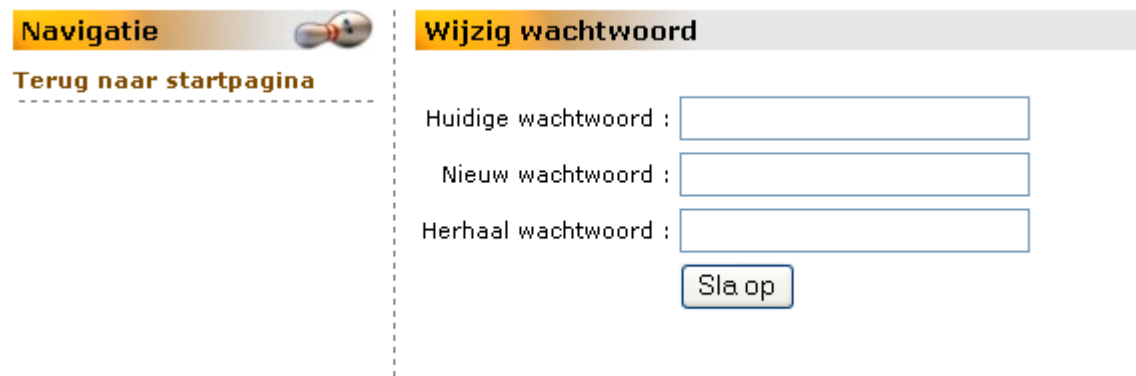

Als u wilt stoppen met dit onderdeel zonder op te slaan, dan klikt u op menukeuze *Terug naar startpagina.*

Vul uw huidige wachtwoord in. Verzin een voor **U** gemakkelijk te onthouden wachtwoord en geef dat in de volgende twee velden op.

Klik op de knop **Sla op**.

Op uw scherm verschijnt de bevestiging van de wijziging:

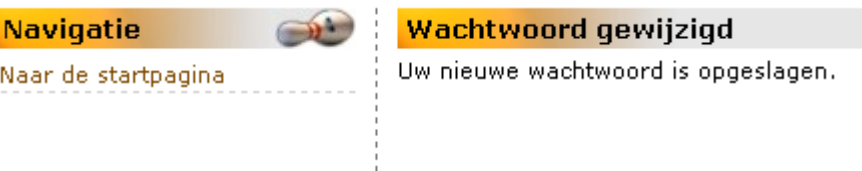

Klik op de menukeuze *Naar de startpagina*. U ziet daar dat u nog steeds ingelogd bent en een andere keuze kunt maken.

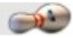

# *2.2.3. Wijzig e-mailadres.*

Klik in het menu MijnNBF op de keuze *Wijzig e-mailadres*. Het volgende scherm wordt getoond:

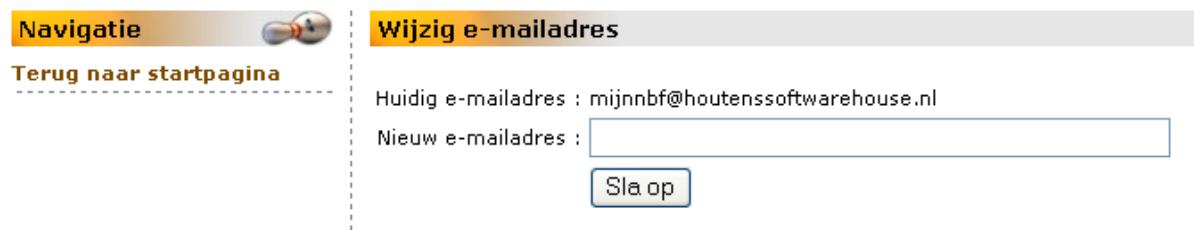

Als u wilt stoppen met dit onderdeel zonder op te slaan, dan klikt u op menukeuze *Terug naar startpagina*.

Vul het nieuwe e-mailadres in en klik op de knop **Sla op**. U krijgt nu de bevestiging te zien van de wijziging.

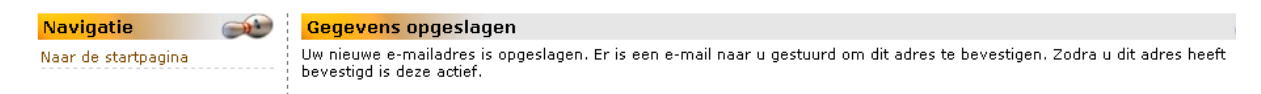

Er wordt ook een e-mail gezonden naar het nieuwe e-mailadres. Deze is om de wijziging definitief te maken en in MijnNBF het e-mailadres te activeren. Dit bericht zal er ongeveer zo uitzien:

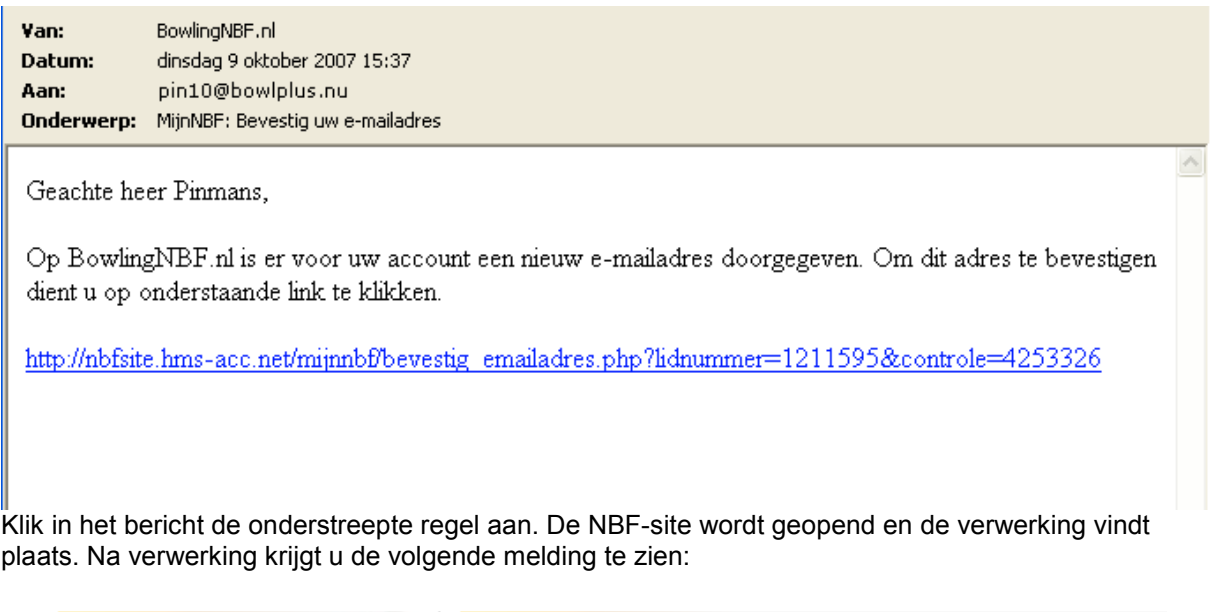

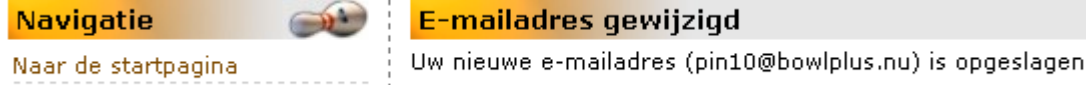

Klik op de menukeuze *Naar de startpagina* als u wilt inloggen.

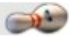

# *2.2.4. Inschrijven toernooien.*

#### *2.2.4.0. Algemeen.*

Via MijnNBF is het voor het Bondsbureau van de NBF en voor de verenigingen mogelijk online toernooien te beheren. Het gevolg daarvan is dat ook u voortaan online in kunt schrijven voor deelname aan door de NBF gesanctioneerde toernooien.

Om volledig te kunnen profiteren van deze mogelijkheid logt u in op MijnNBF.

## *2.2.4.1. Keuze toernooi.*

Nadat u bent ingelogd kiest u in het schermmenu voor Wedstrijdbowlen - Wedstrijdkalender. U zoekt in de wedstrijdkalender naar het door u gewenste toernooi.

Dubbelklik de toernooiregel. Het scherm *Details [toernooinaam]* wordt getoond. Onder de kopregel staat vermeld of u online kunt inschrijven.

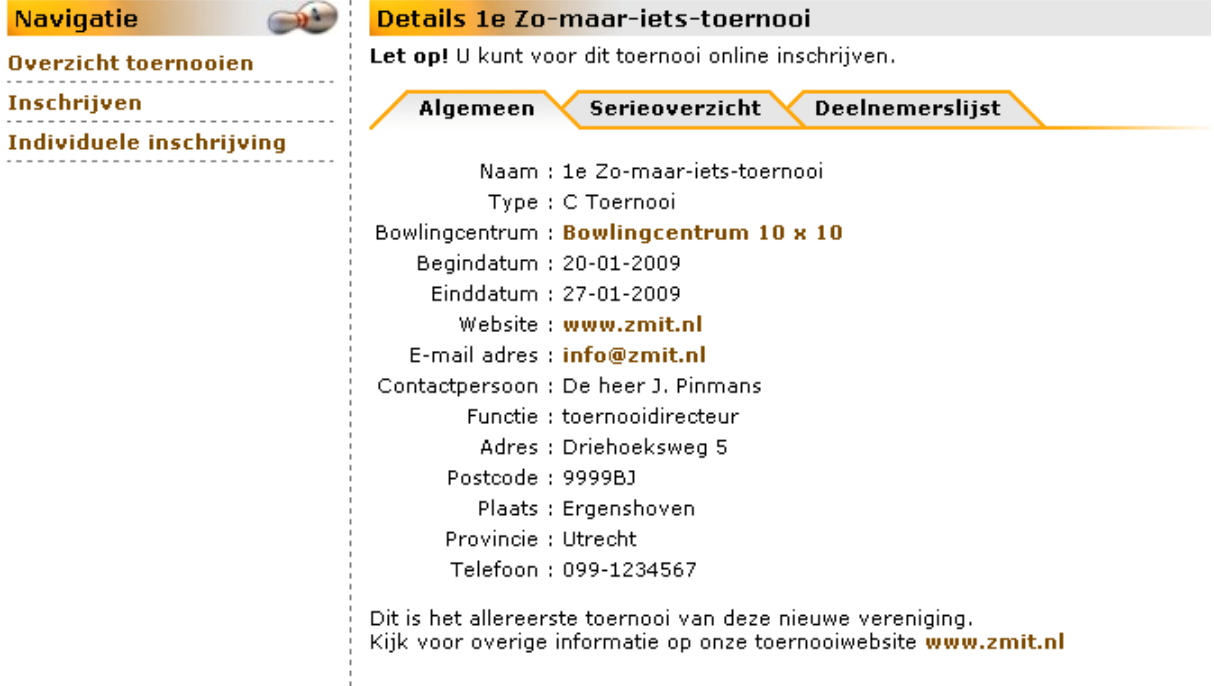

Als u niet wilt inschrijven of verdere informatie wilt zien, klik dan op de terugpijl in de menubalk van uw browser.

Wilt u terug naar het scherm met toernooien, klik dan op de menukeuze *Overzicht toernooien*.

Wilt u andere toernooi-informatie zoals serie-overzicht, klik dan op het tabblad Serie-overzicht. Via het tabblad Deelnemerslijst kunt u alle ingeschrevenen bekijken. Voorbeelden van deze schermen:

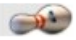

#### Serie-overzicht

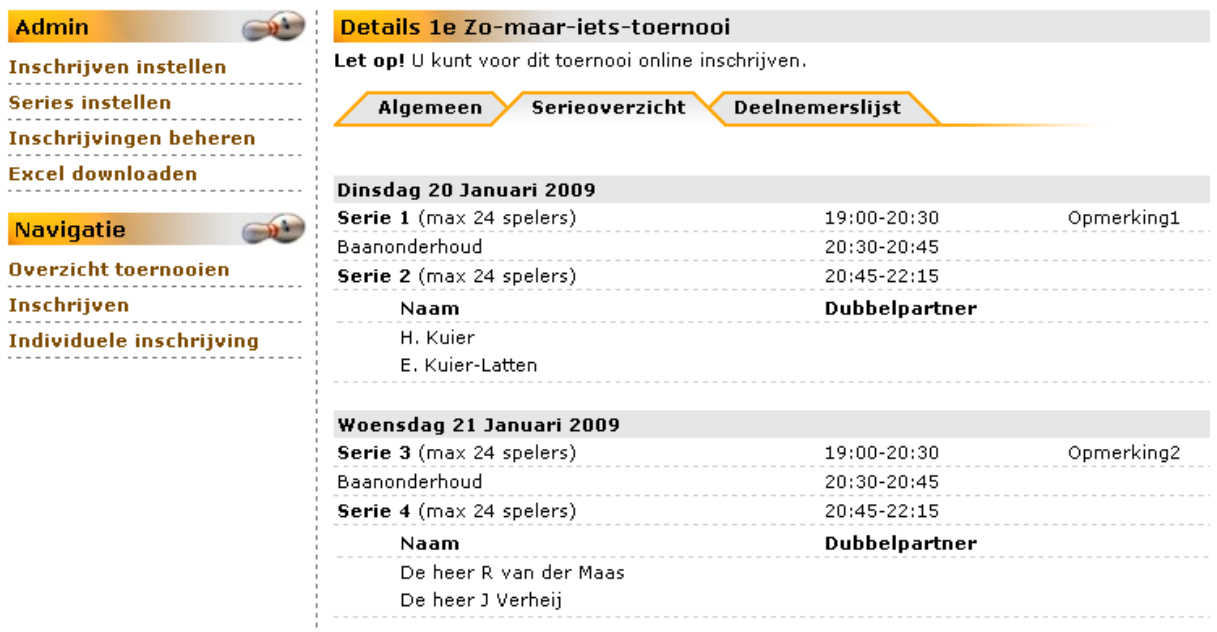

#### Deelnemerslijst

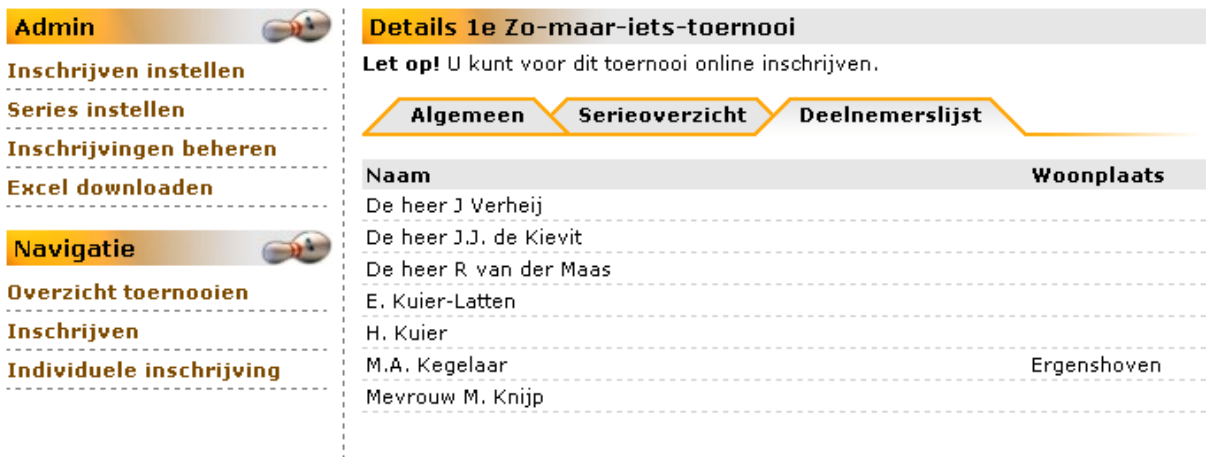

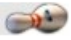

# *2.2.4.2. Inschrijven.*

# *2.2.4.2.0. Algemeen.*

In het menu komt u twee inschrijfkeuzes tegen *Inschrijven* en *Individuele inschrijving*.

Bij de menukeuze *Inschrijven* wordt de mogelijkheid geboden om voor meerdere deelnemers tegelijk in te schrijven.

Kies *Individuele inschrijving* als u uitsluitend uzelf wilt inschrijven.

# *2.2.4.2.1. Het inschrijven voor meerdere personen.*

Klik op de menukeuze *Inschrijven*. Het scherm *Inschrijven* wordt geopend:

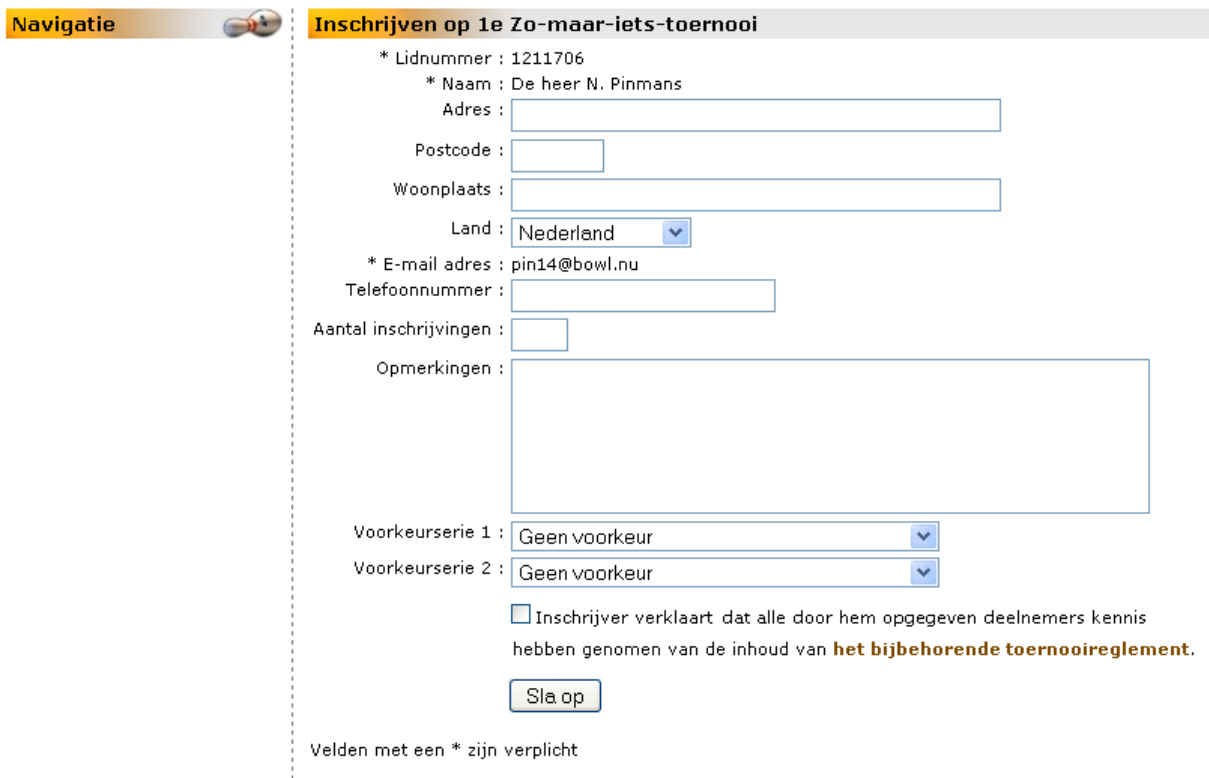

De van u bekende en verplichte gegevens zijn al ingevuld.

Vul het op het veld *Aantal inschrijvingen* het aantal in.

Plaats eventueel op het veld *Opmerkingen* voor de toernooibeheerder van belang zijnde informatie. Geef eventueel uw voorkeuren in series aan.

Als er van u geen adres is ingevuld en u wilt uw informatie eventueel per post ontvangen, geef dan uw adresgegevens op.

Het ingevulde scherm kan er zo uitzien:

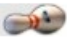

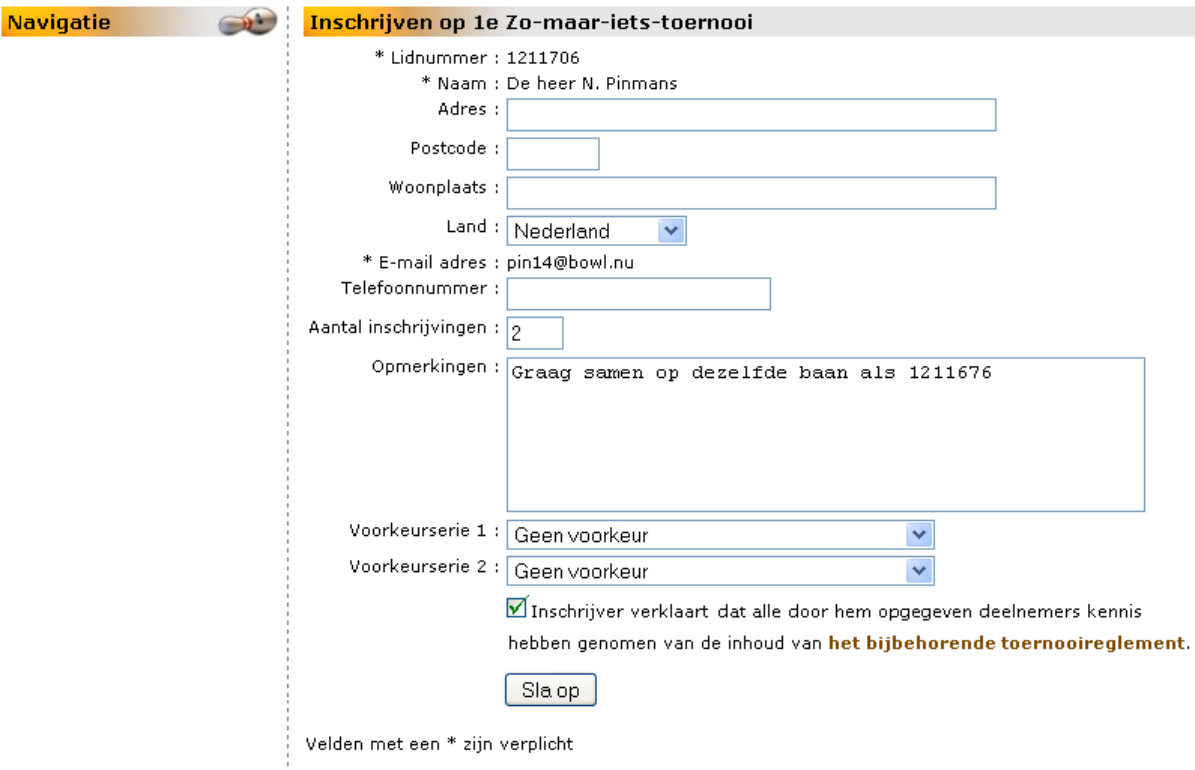

Klik op de knop **Sla op**.

Het scherm *Inschrijven op [toernooinaam]* wordt geopend:

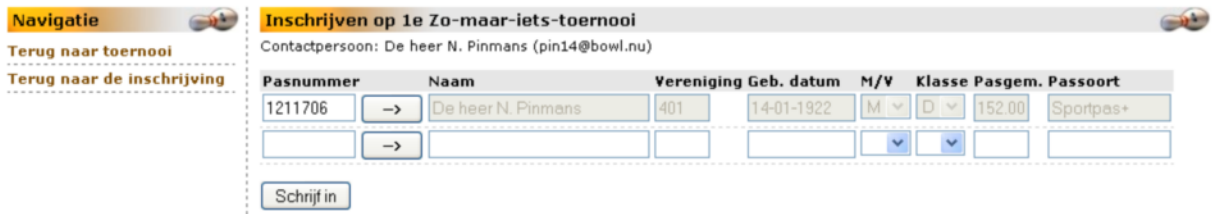

Van u als inschrijver zijn de gegevens - nodig voor de toernooi-organisator - al ingevuld. Geef nu het pasnummer in van degene(n) die u nog moet inschrijven.

In dit geval - u heeft op het veld *Aantal inschrijvingen* als aantal 2 ingevuld, dan krijgt u ook twee regels.

Zou daarentegen 20 inschrijvingen willen doen, dan krijgt u ook 20 keer de mogelijkheid om een pasnummer in te vullen.

Klik op de knop . Het systeem haalt de bijbehorende gegegevens op.

Het scherm ziet er dan als volgt uit:

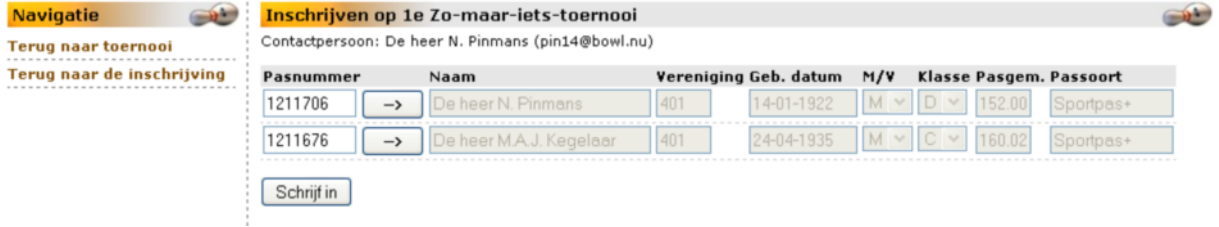

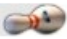

Kloppen de gegevens? Klik dan op de knop **Schrijf in**.

Onderstaande melding verschijnt op het scherm:

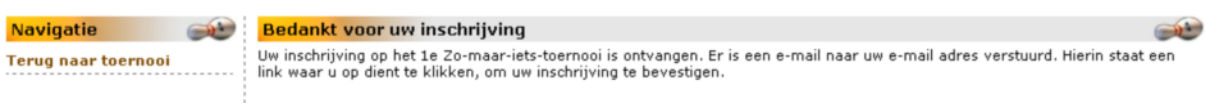

Van uw inschrijving ontvangt u een email op het emailadres zoals vermeld werd in het inschrijfscherm. Hieronder treft u daarvan een voorbeeld aan:

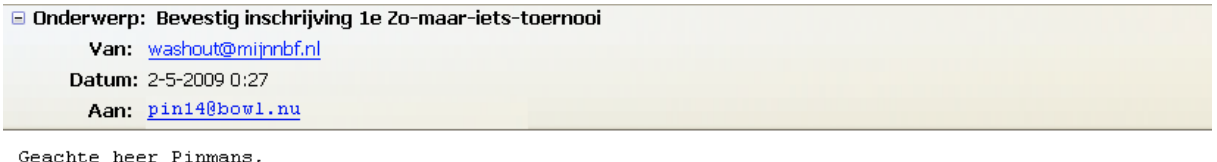

Om onderstaande inschrijving(en) op het 1e Zo-maar-iets-toernooi te bevestigen dient u op onderstaande link te klikken:

http://nbfdemo.hms-ontw.net/inschrijvingen/inschrijven bevestig.php?id toernooi=1312 £code=162880754

U heeft de volgende voorkeurserie(s) opgegeven: Geen voorkeur opgegeven

U heeft de volgende personen ingeschreven: De heer N. Pinmans 1211706 - De heer M.A.J. Kegelaar 1211676

Opmerkingen: Graag samen op dezelfde baan als 1211676

Voor een overzicht van ingeschreven spelers klik hier: http://nbfdemo.hms-ontw.net/inschrijvingen/overzicht deelnemers.php?id toernooi=1312

Bij verdere vragen of wijzigingen in uw inschrijving(en) graag contact opnemen met de beheerder van het toernooi per email washout@mijnnbf.nl.

Klik op de link (de eerste lange onderstreepte regel met blauwe tekst) om de inschrijving nogmaals te bevestigen. U hoeft niet ingelogd te zijn.

Het scherm dat u te zien krijgt geeft de volgende melding:

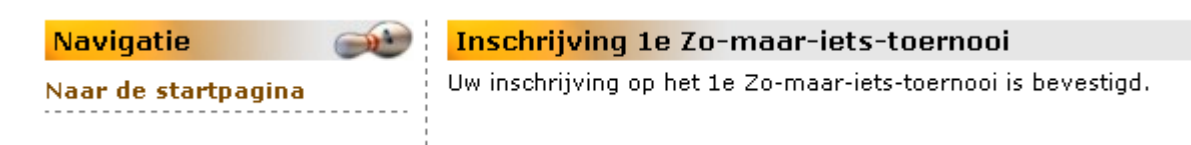

U bent dus nu met de ander(en) ingeschreven voor het toernooi.

Van deze inschrijving heeft ook de toernooi-organisator een email ontvangen. Na u zal de toernooi-organisator aan het werk kunnen om u in een serie in te delen. Ook daarvan krijgt u bericht in de vorm van een email.

# *2.2.4.2.2. Uzelf inschrijven.*

Klik op de menukeuze *Individuele inschrijving*. Het scherm *Individuele inschrijving* wordt geopend.

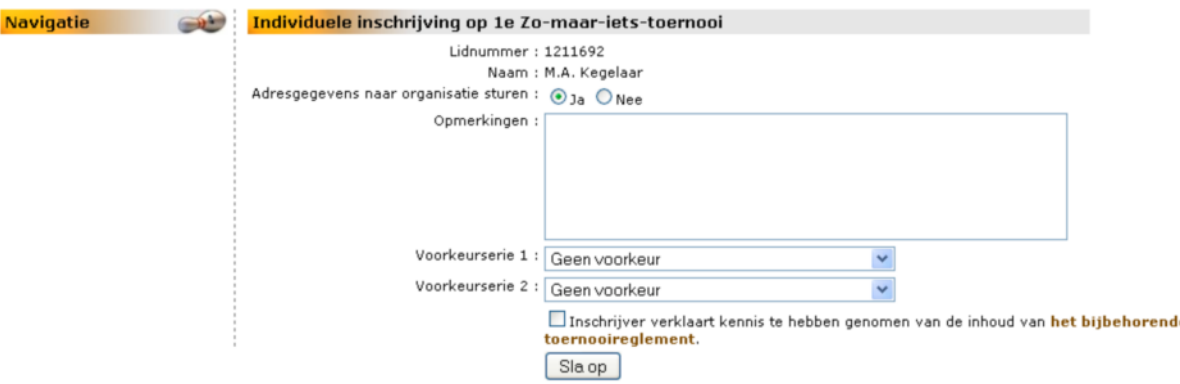

Het systeem gaat uit van de gegevens die bekend zijn in MijnNBF.

Uw lidnummer en uw naam is al ingevuld. U heeft de keuze om uw adresgegevens aan de organiserende vereniging bekend te maken.

Standaard staat dit on Nee. Het gevolg is wel dat men geen rekening kan houden met de afstand die u moet afleggen om bij het bowlingcentrum te komen. Oftewel met een vroege of late indeling.

Heeft u bijzonderheden, vul deze dan in in het veld *Opmerkingen*.

Bij dit toernooi heeft de toernooi-organisatie bepaald dat u 2 voorkeurseries mag opgeven. Standaard staat er Geen voorkeur.

Klik bij het veld *Voorkeur1* op voor de lijst met series. Doe dit ook op veld *Voorkeur2*.

Verklaar door het vakje aan te vinken dat u kennis heeft genomen van de inhoud van het toernooireglement.

Indien u kennis wilt nemen van de inhoud klik dan op de tekst "het bijbehorende toernooireglement". U komt dan hoofdscherm van het toernooi. Of de toernooi-organisatie heeft daar de inhoud van het toernooiboekje geplaatst, of er staat een verwijzing naar een speciale website.

Het kan natuurlijk ook zijn dat u een gedrukt exemplaar van het toernooiboekje in uw bezit heeft.

Klik op de knop **Sla op** om de gegevens op te slaan. Op het scherm volgt de melding dat uw inschrijving is geregistreerd.

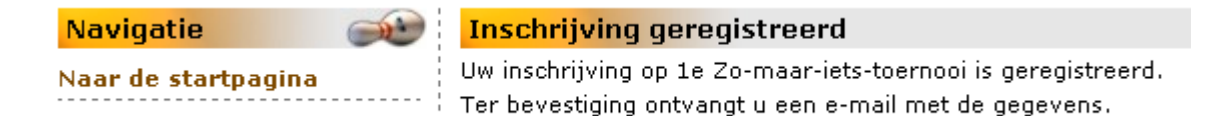

Klik op de menukeuze *Naar de startpagina* om naat het startmenu van MijnNBF te gaan. U kunt daar uitloggen.

Op uw in het systeem bekende e-mailadres ontvangt u een bevestiging van uw inschrijving. Deze bevestiging wordt aangemaakt door het systeem en zal er zo uitzien:

#### **MijnNBF** - on-line toepassing voor speler en vereniging

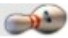

E Onderwerp: Nieuwe inschrijving '1e Zo-maar-iets-toernooi' Van: washout@mijnnbf.nl Datum: 30-4-2009 20:38 Aan: kege192@mijnnbf.nl

U heeft uzelf ingeschreven op 1e Zo-maar-iets-toernooi.

Naam: M.A. Kegelaar

Voorkeurseries:

 $\equiv$ 

No virus found in this incoming message. Checked by AVG - www.avg.com Version: 8.5.287 / Virus Database: 270.12.12/2090 - Release Date: 05/01/09 06:17:00

Van deze inschrijving heeft ook de toernooi-organisator een email ontvangen. Na u zal de toernooi-organisator aan het werk kunnen om u in een serie in te delen. Ook daarvan krijgt u bericht in de vorm van een email.

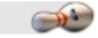

# *2.2.5. - 2.2.8. Gereserveerd.*

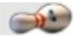

# *2.2.9. Uitloggen.*

Klik in het menu MijnNBF op de keuze *Uitloggen* om de sessie te beëindigen